# Trace Manger Operation Manual

This document explains the various functions and operations of Trace Manager.

#### **Outline**

The Trace Manager can collect desired data (trace data) and can be used as a de-bugging tool.

#### Applicable Products:

Machine Controller: MP2000 Series / MP900 Series / MPE720 Ver. 5.00 or above

Trace Manager includes the following data tracing functions.

- Graph data and List data are linked. Graph cursor position and movement are linked with the cursor position on the List
- Two types of graphs (Trend graph and X-Y graph) are supported, with a wide array of functions such as Zoom In, Zoom Out, and over-lay display with file-data.
- Easy setting with Snap-Shot, Start/Stop button, variables setting screen, and direct trace data setting on the List
- Linked to Motion Programming motion parameter change in variables setting screen, trace-variable changes from motion/ladder programs and motion parameters.

Trace Manager is an improved version of the old Data Trace function. MPE720, Ver. 5.00 or higher also supports the old Data Trace function. Following installation, the old Data Trace is turned on and the configuration must be changed in order to use the Trace Manager.

Operation sequence for Trace Manager

(1) Prepare to use Trace Manager See: Chapter 1 <Preparation to use Trace Manager (2) Start Trace Manager (data trace screen) See: Chapter2 < Starting Trace Manager> (3) Register variables to be traced as monitor variables See Chapter 5, Sec. 2 <Monitor variable registration>, Chap. 5 Sec. 3, Para. 2 <Selection of variables>, and Chap. 6 Sec. 3 <Register comments automatic registration> (4) Monitor data with trend graph See: Chap. 4 Sec. 1 <Trend Graph> Monitor data with X-Y graph See: Chap. 4 Sec. 2 <X-Y Graph See: Chap. 4 Sec. 2 <X-Y Graph Operation regarding List See: Chap. 5<List>

Index of contents

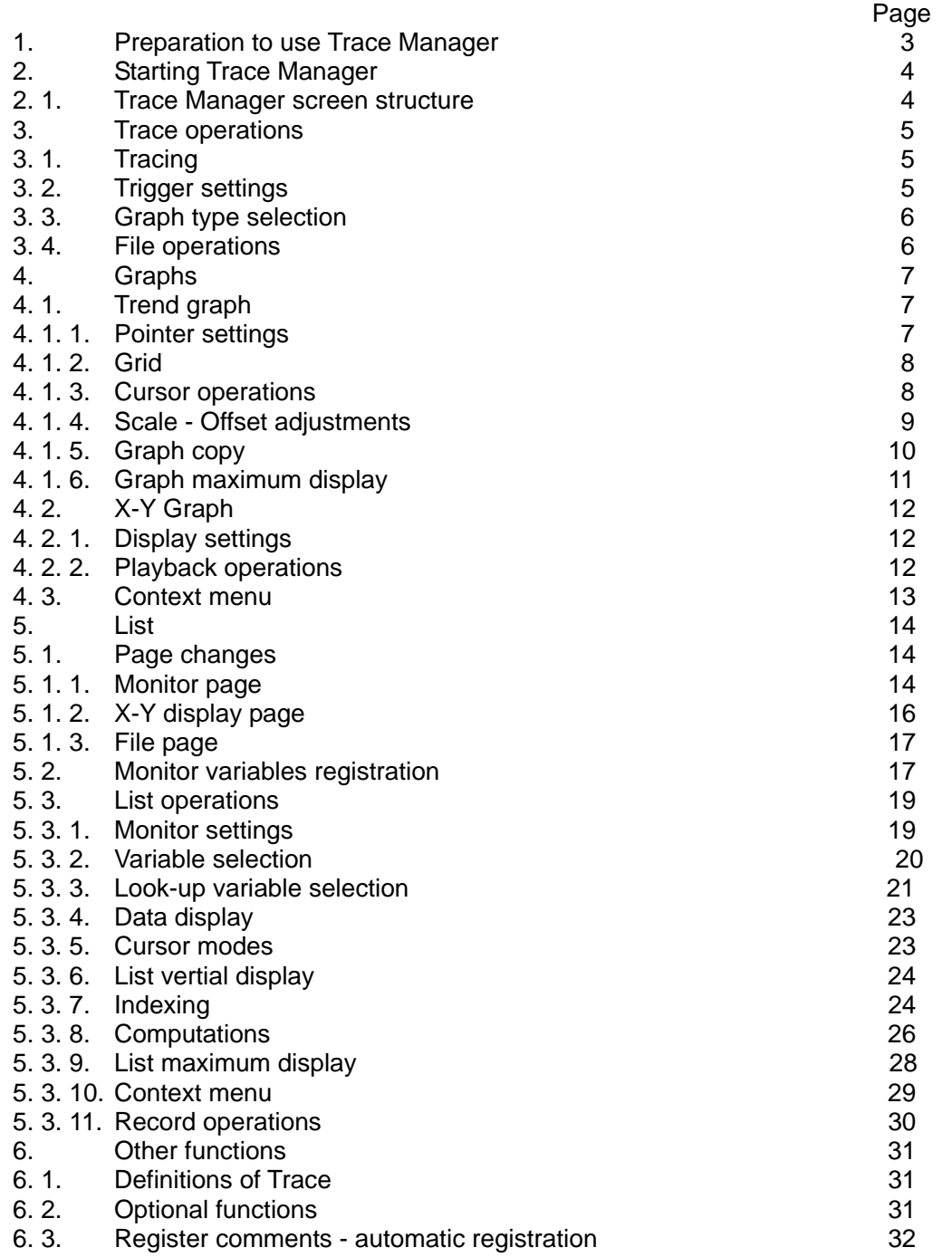

## 1. Preparation to use Trace Manager

Change the configuration settings as follows in order to use the Trace Manager.

(1) Open <Configuration Window> by pull-down menu > View (V) > Configuration (C)

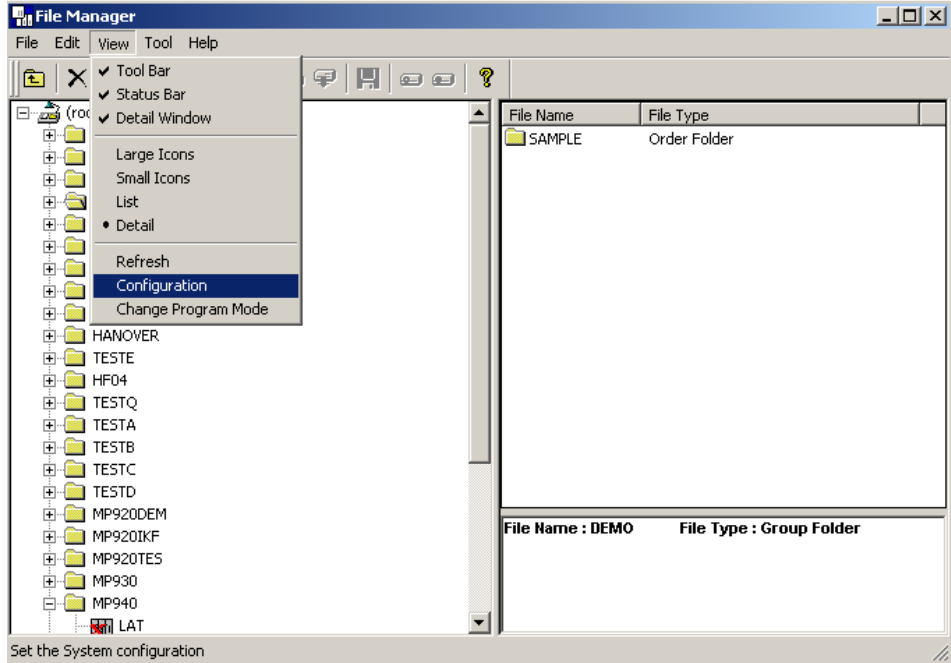

(2) Select <Data Trace> tab in the configuration window. (3) Choose YES for <Use Trace Manager>, then click OK.

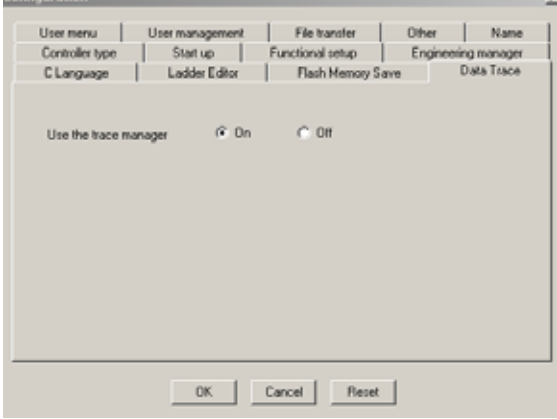

If Use / Not Use Trace Manager is changed, MPE720 must be restarted. The setting will be retained so restart will not be required for subsequent program use.

## 2. Starting Trace Manager

Start Trace Manager by following the steps below. (5 steps)

- 1) In the tree-view of File Manager, double-click Data Trace of Definition Folder.
- 2) Select: File  $(E)$  > Open  $(Q)$  > Define  $(D)$  > Define Data Trace  $(D)$ .
- 3) Click Data Trace Definition icon FR from Engineering Manager.
- 4) Select: Tool  $(I)$  > Trace Manager  $(I)$  from New Ladder Editor's pull-down menu.
- 5) Click Trace Manager icon  $\overline{\mathbb{R}}$  in New Ladder Editor.

#### 2. 1. Screen structure

Trace Manager window is composed of three areas (Control panel, Graph, and List)

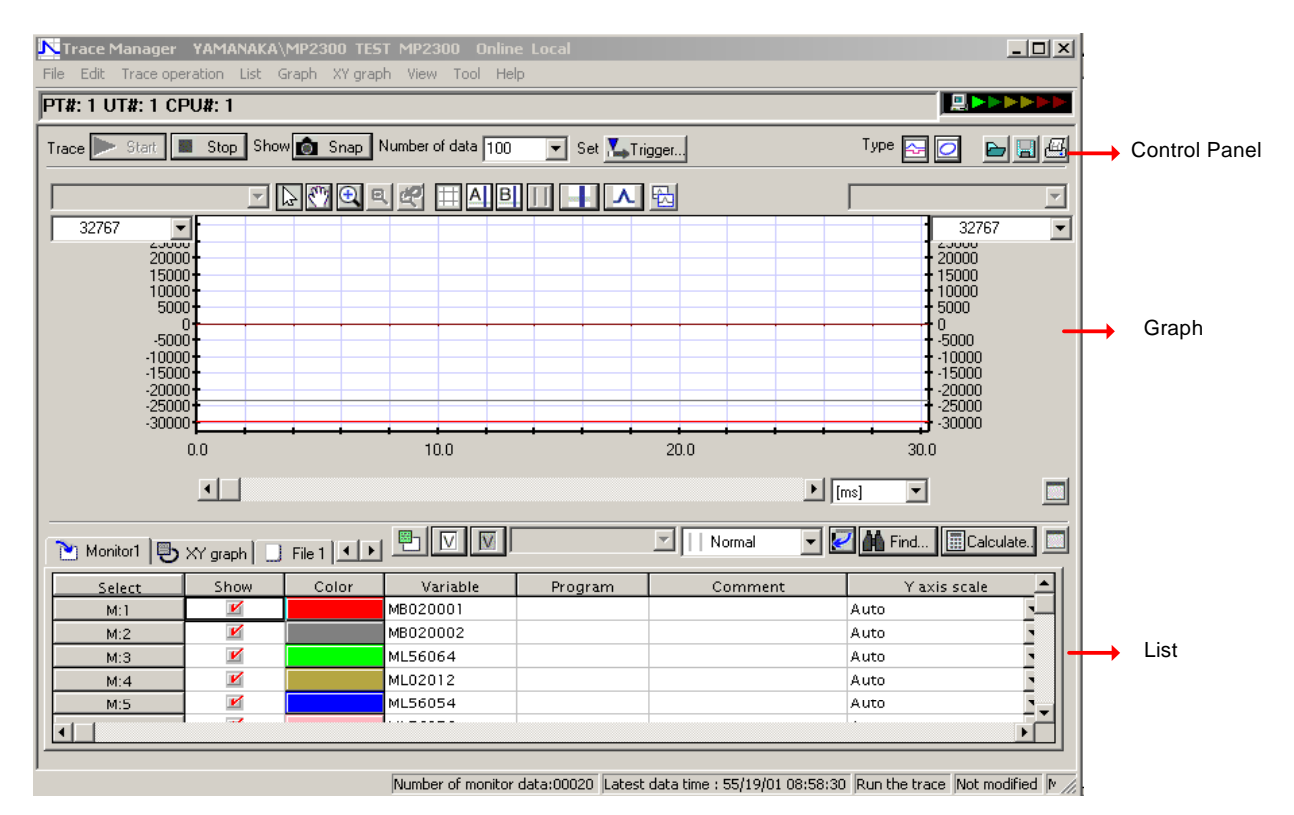

The Control Panel enables general function operations such as trace start/stop and trigger settings. The control panel is always displayed regardless of the display mode in use.

The Graph area displays the trace data according to the settings. Either Trend or X-Y- graph can be selected to be displayed. In Maximized List Display Mode, the graph is not displayed.

The List area displays monitor variables and registration / un-registration operations. In Maximized Graph View Mode, the List is not displayed.

## 3. Trace operations

Main operations of data tracing are performed in Control Panel and pull-down menu.

#### 3. 1. Tracing

Trace execution functions are: Trace Start, Trace Stop, Snapshot, and Monitor Data number setting.

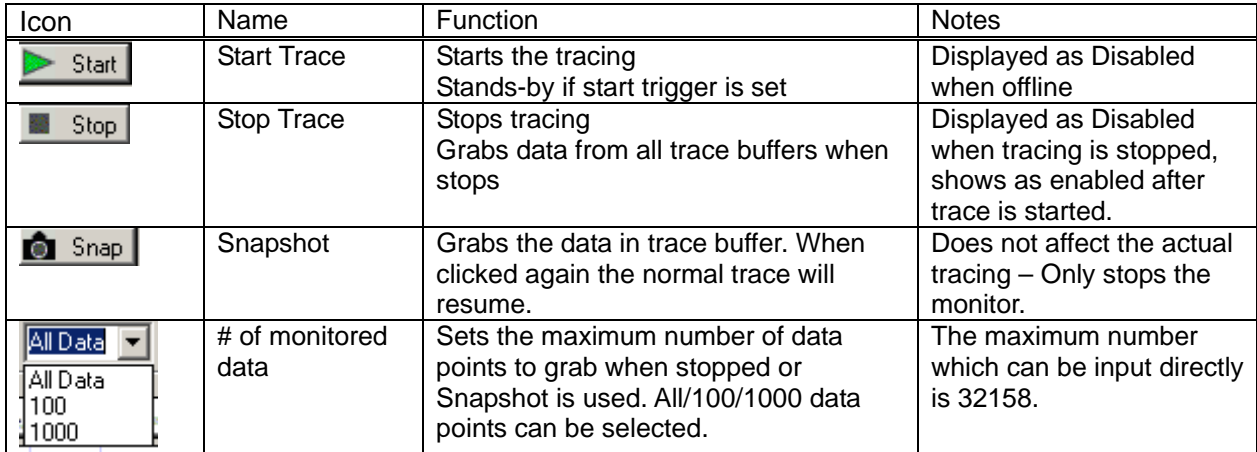

#### 3. 2. Trigger Settings

#### This sets the Data Trace Start / Stop triggers

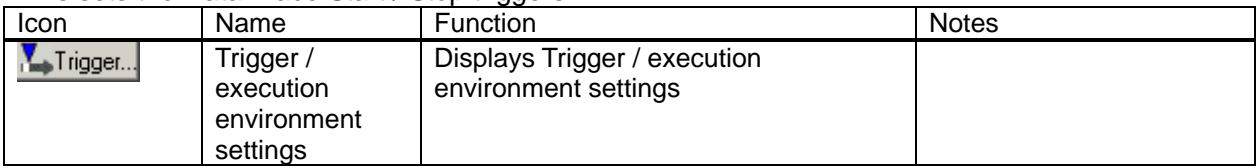

This window is set for condensed view when opens. The window can be expanded by clicking [Expanded View >] button.

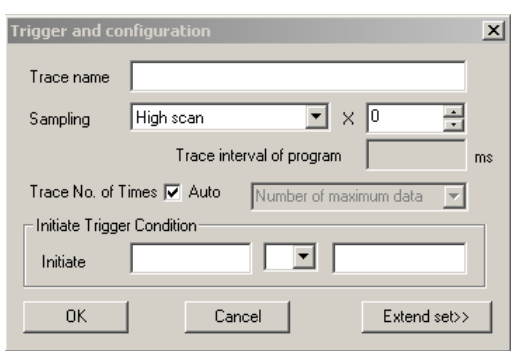

**Condensed View Expanded View Expanded View** 

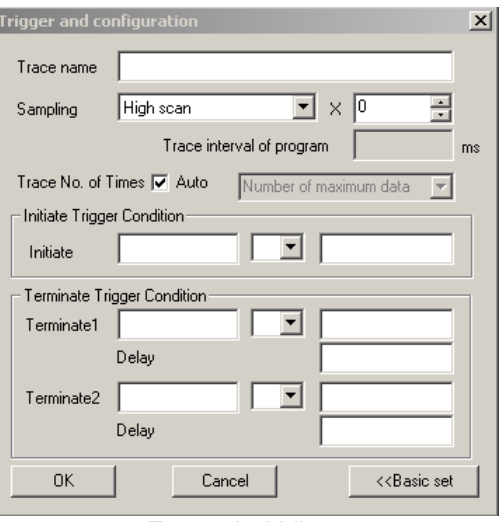

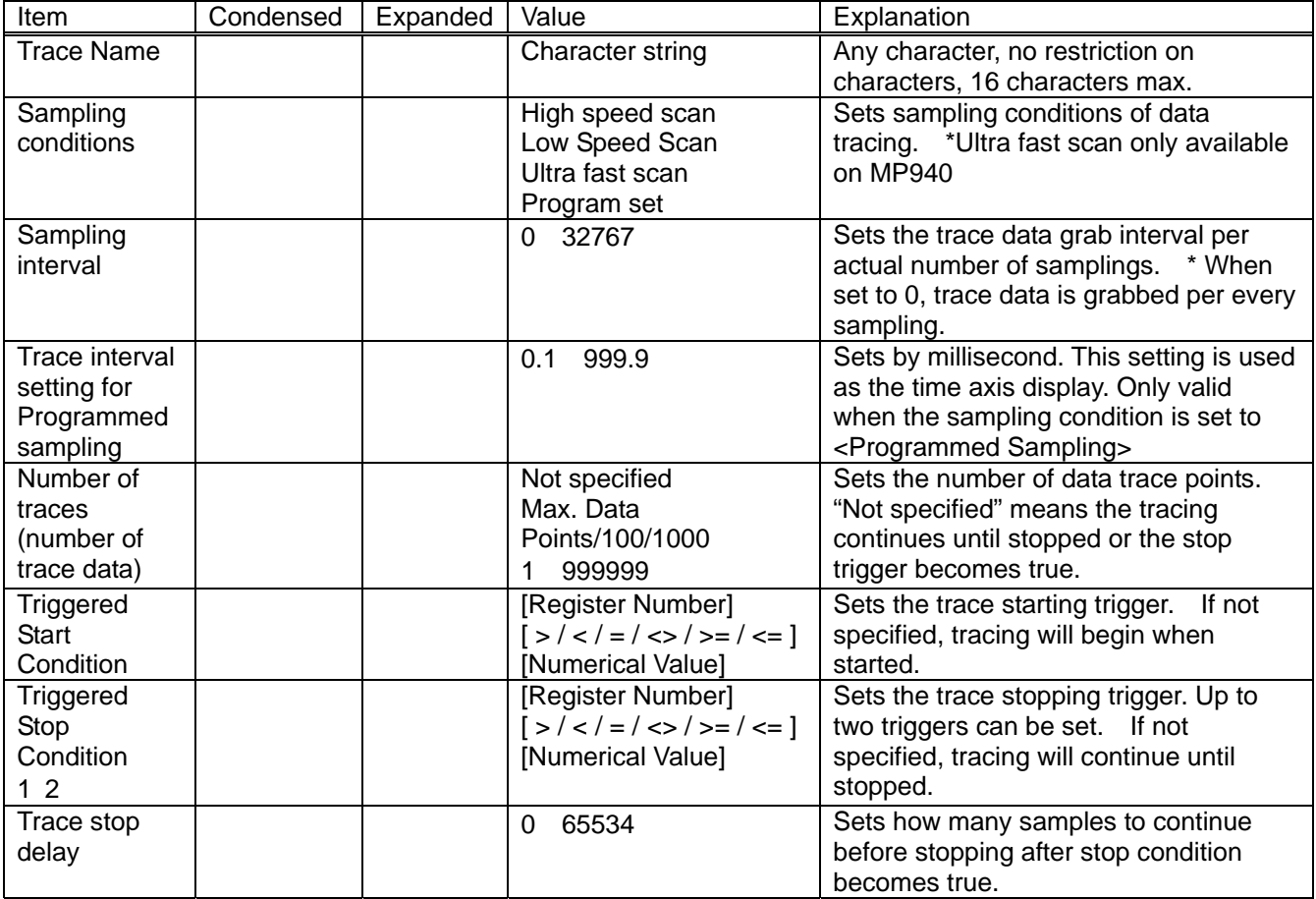

#### 3. 3. Graph Type Select

Selects the type of graph to be displayed in the graph area. Can be selected from Trend or X-Y graphs.

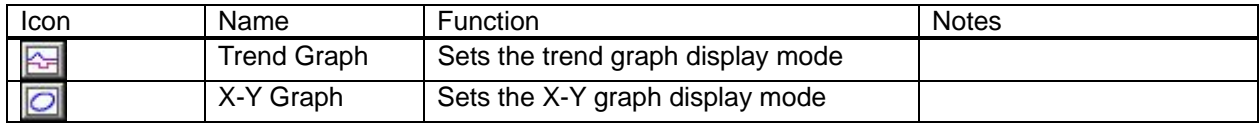

#### 3. 4. File Operations

Files can be imported, exported and printed.

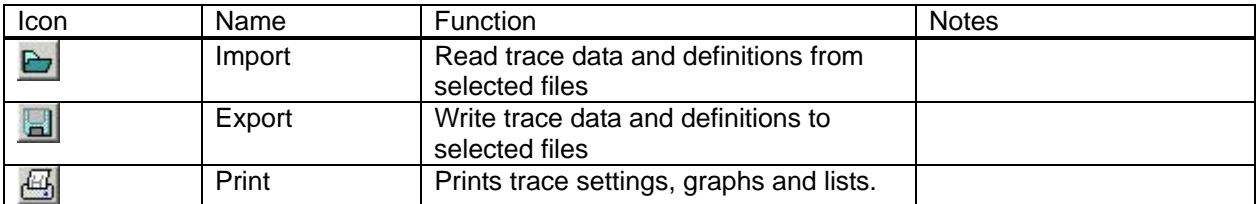

## 4. Graph

A graph to be displayed can be selected from Trend or X-Y graphs.

#### 4. 1. Trend Graph

In Trend Graph Mode, monitored variables are displayed on a time scale.

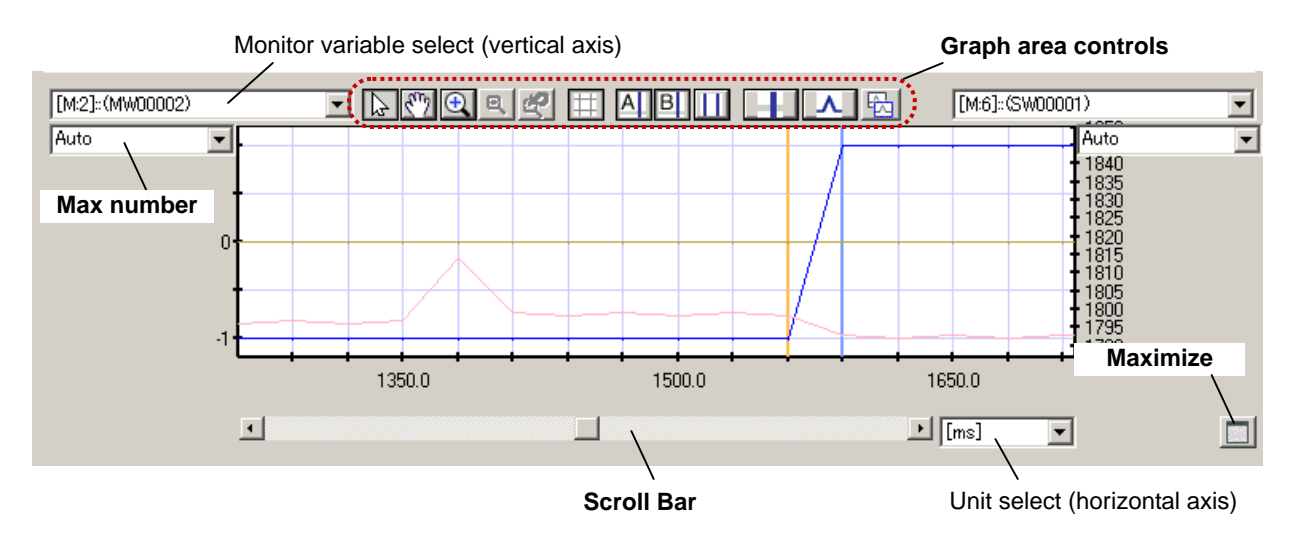

Horizontal axis of the graph is the sampled time of the trace data, and can be selected to use [ms], [sec], [min], or [data]. The graph can be scrolled by the scroll bar or pointer's scroll mode.

Vertical axis of the graph is the trace data value, and the monitored variable name and max. value can be set on right and left sides of the graph. The monitored variable setting can only be changed while trace is stopped or during Snapshot view. The max. value setting can be changed while the tracing is in progress, as well as whilst stopped and during Snapshot modes. The positions of Y1 axis and Y2 axis of Y-Axis Scale\* in List display will change as the max. values are changed. (\*Y-Axis scale: see Chap. 5 Sec. 1 Para. 1 – Monitor Page)

It is possible to adjust / change: Pointer settings, Cursor settings, Scale adjustments, and copy graph in the Trend Graph display mode. Operations within the graph area are explained below.

#### 4. 1. 1. Pointer settings

Pointer (mouse cursor) settings can be used to change modes in order to perform graph scrolling and Zoom In / Zoom Out operations.

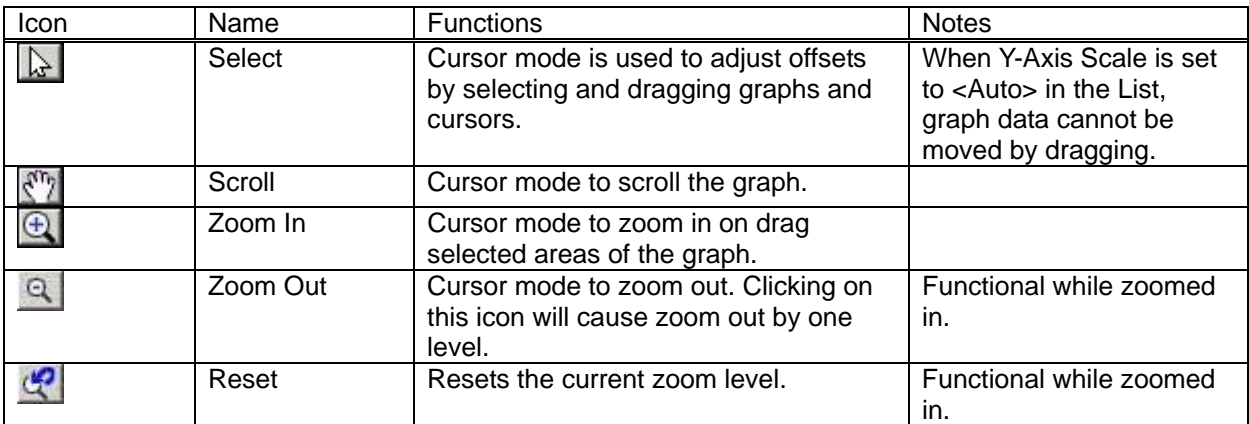

#### 4.1.2. Grid

Turn grids on / off in graphs

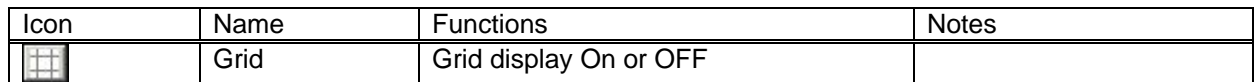

#### 4. 1. 3. Cursor control

Cursor indicates the data at the specified point (sampling time). Two cursors are provided, A and B and their display status can be turned ON and OFF. These two cursors can be moved independently or linked to compare data and make assessments on the waveforms.

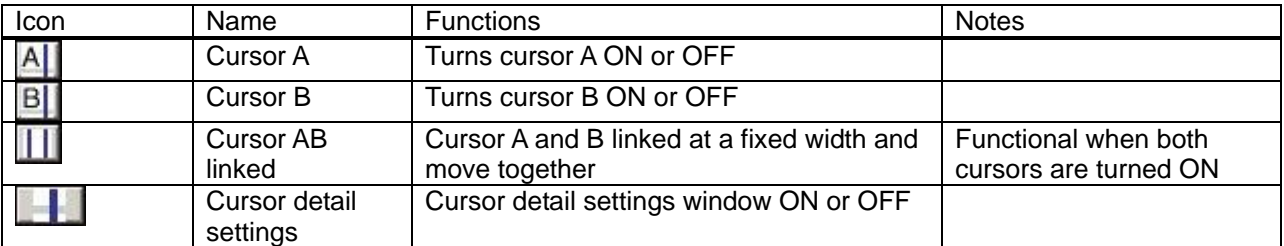

#### Cursor detail settings window

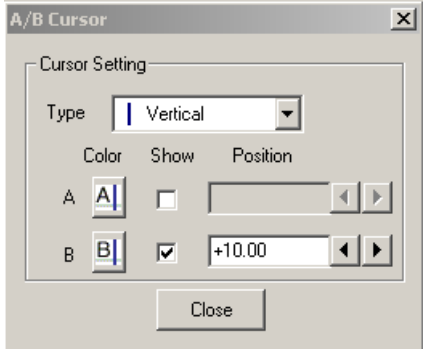

The following setting changes are possible in Cursor Setting Details Window

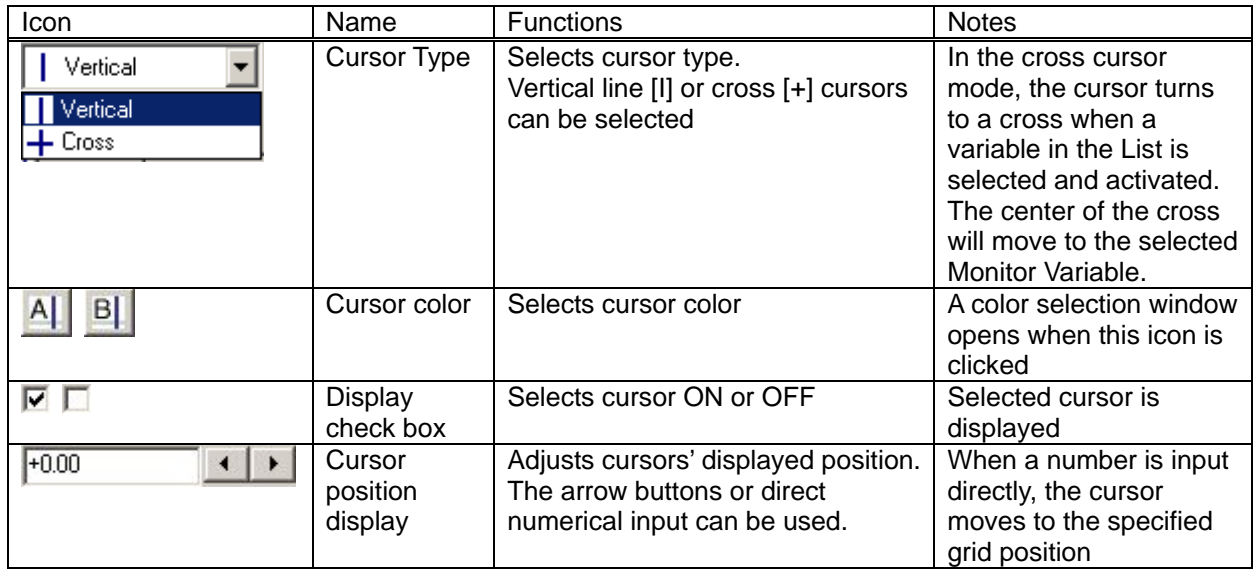

When the cursor display is ON, a left mouse click will cause the following cursor movements.

If the cursor A only (or B only) is displayed, the cursor moves to the pointer position where clicked. If both cursors are ON and linked, the cursor A moves the clicked position and B follows at a fixed width.

If both cursors are ON and not linked\*, the cursor A moves to the clicked position when the cursor mode is set to <Not linked> or <A Linked> in the List area, and the cursor B will not move. If the cursor mode is set to <B Linked>, the B moves to the clicked position and A will not move.

\*If <Cursor AB Linked> is not selected, <AB Linked> in the List area cannot be selected. Inversely, if <Cursor AB Linked> is selected, neither <A Linked> or <B Linked> in the List area cannot be selected.

#### 4. 1. 4. Scale / Offset Adjust

Scale and offset can be adjusted for both vertical and horizontal axes of the displayed graph.

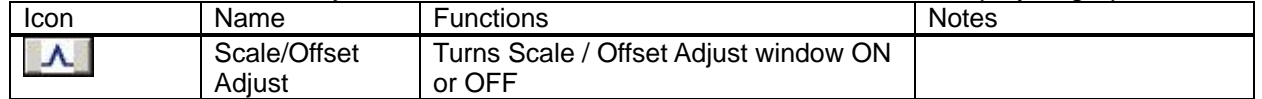

Scale / Offset window display

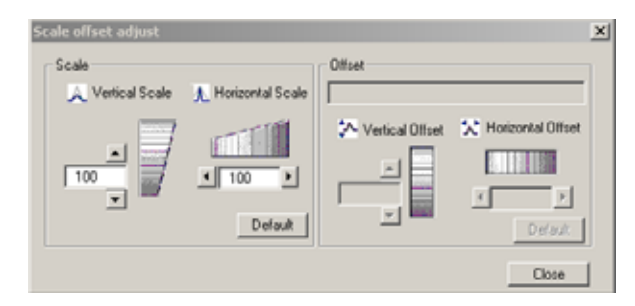

Offset adjustment can be performed when an offset subject is selected in the List's selection field. This function cannot be used if a target subject is not selected, or deselected after the adjustment window is opened. A target must be reselected and activated in order to use this adjustment function.

\*The List selection field is used to select the offset target. In Monitor page and File page, Monitor Variable is the selection target. The offset adjustment horizontal axis is Sampling Time, and the vertical axis is the

selected monitor variable data. In XY Display page, a pair of monitor variables set for the vertical and horizontal axes are the selected target. See Chap. 0 <Switching Pages> regarding Page.

| Icon                                                | Name                                      | Functions                                                                                                    | <b>Notes</b>                                                                                                    |
|-----------------------------------------------------|-------------------------------------------|----------------------------------------------------------------------------------------------------|----------------------------------------------------------------------------------------------------|
| $\blacktriangle$<br>100<br>$\vert \mathbf{v} \vert$ | Vertical<br>axis scale<br>value           | Direct value input or use<br>of arrow buttons to<br>change vertical scale                                                                            | Input range: 100<br>1000                                                                                                    |
|                                                     | Vertical<br>scale<br>adjust bar           | Adjusts vertical scale by<br>Up / Down mouse drag                                                                                                    |                                                                                                    |
| 100<br>F.                                           | Horizontal<br>axis scale<br>value         | Direct value input or use<br>of arrow buttons to<br>change horizontal scale                                                                          | Input range: 100<br>1000                                                                                                    |
|                                                     | Horizontal<br>scale<br>adjust bar         | Adjusts vertical scale by<br>Left/Right mouse drag                                                                                                   |                                                                                                    |
| [M:1]: (MW00001)                                    | Offset<br>adjust<br>target<br>variable    | Displays offset target<br>variable name                                                                                                    |                                                                                                    |
| ▲  <br>0.00<br>▾╎                                   | Vertical<br>offset<br>position<br>value   | Direct value input or use<br>of arrow buttons to<br>change vertical offset                                                                           | Input range: -100.00<br>100.00                                                                                                    |
|                                                     | Vertical<br>offset<br>adjust bar          | Adjusts vertical offset by<br>Up/Down mouse drag                                                                                                    |                                                                                                    |
| $\overline{0}$<br>$\blacktriangleright$             | Horizontal<br>offset<br>position<br>value | Direct value input or use<br>of arrow buttons to<br>change offset position                                                                           | Input rage: -99~99 when<br>target (sampling time)<br>selected in Monitor page<br>or File page.<br>$-100-100$ when target<br>(variable) is selected in<br>XY display page |
|                                                     | Horizontal<br>offset<br>adjust bar        | Adjusts horizontal offset<br>by Left/Right mouse drag                                                                                                |                                                                                                    |
| Default                                             | Default                                   | Returns Scale or Offset to<br>default settings<br>Vertical Scale:<br>00<br>Horizontal Scale: 100<br>Vertical Offset:<br>0.00<br>Horizontal Offset: 0 | Horizontal offset default<br>value will be 0.00 when<br>target selected in XY<br>display page                                                                            |
| Close                                               | Close                                     | <b>Closes Scale/Offset</b><br>adjustment window                                                                                                    |                                                                                                    |

Target selection in not needed for Scale adjustments The following Scale parameters can be adjusted.

#### 4. 1. 5. Graph Copy

Copies the displayed graph to clipboard. The graph image can then be pasted into other Windows applications (MS-Word, Excel, PowerPoint, etc.)

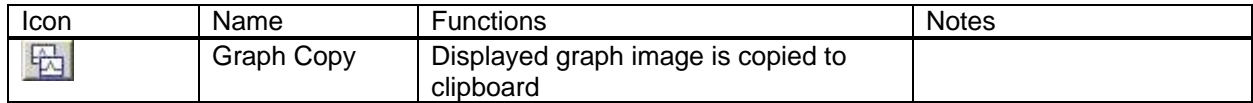

An example of copied and pasted trend graph image is shown below.

#### 4. 1. 6. Maximized graph display

The standard setting of the Data Trace main screen shows the Control Panel, Graph, and List, but the Graph area can be viewed as maximized without showing the List.

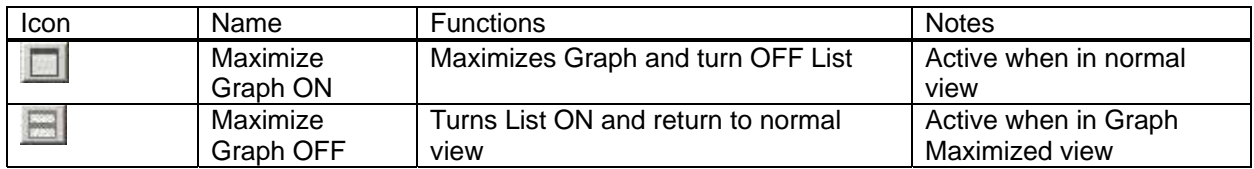

Graph maximized Data Trace view shown below.

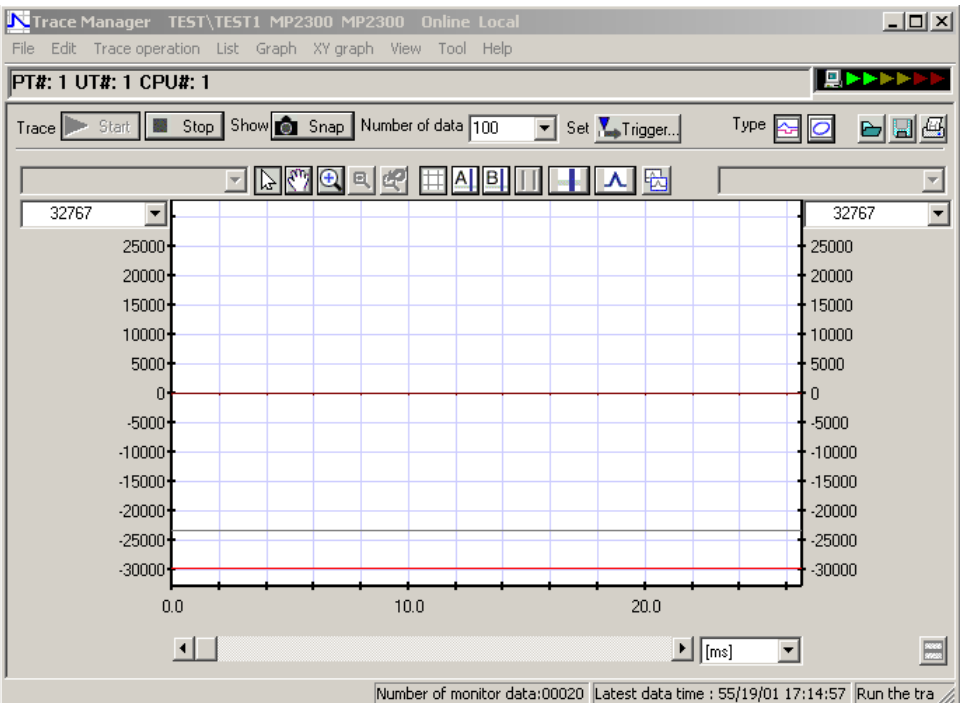

#### 4. 2. XY Graph

XY Graph displays a relationship of two selected monitor variables in a two dimensional representation.

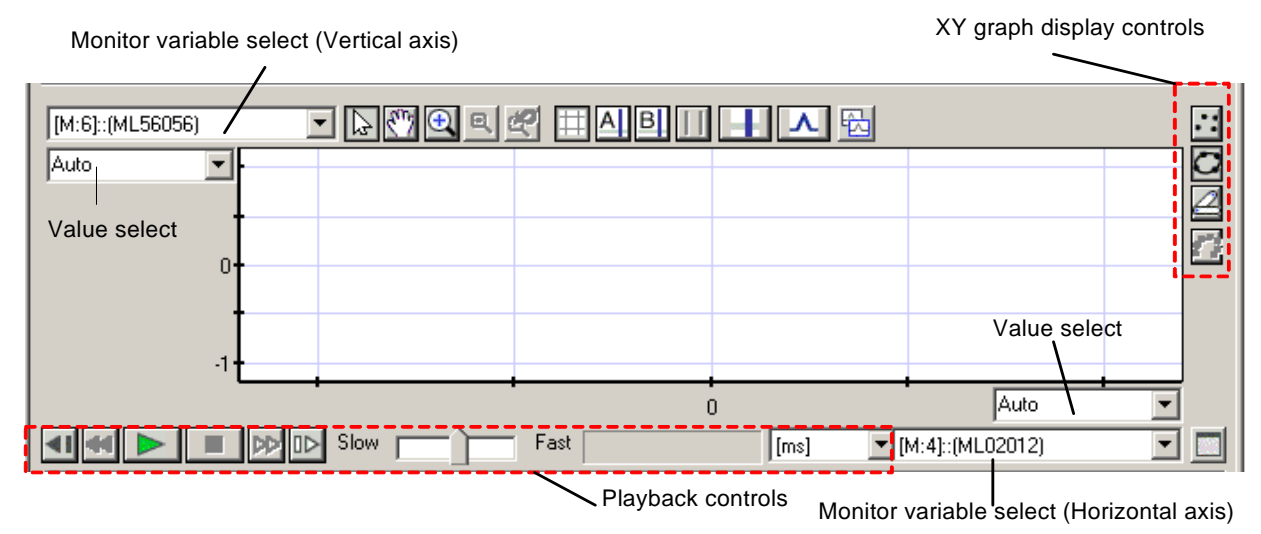

Variable names and max. values can be set for vertical and horizontal axes of the XY Graph. All operations in Trend Graph mode are also possible in XY Graph display mode. In addition, display settings and playback are possible.

#### 4. 2. 1. Display Settings

The display settings of XY Graph can be changed.

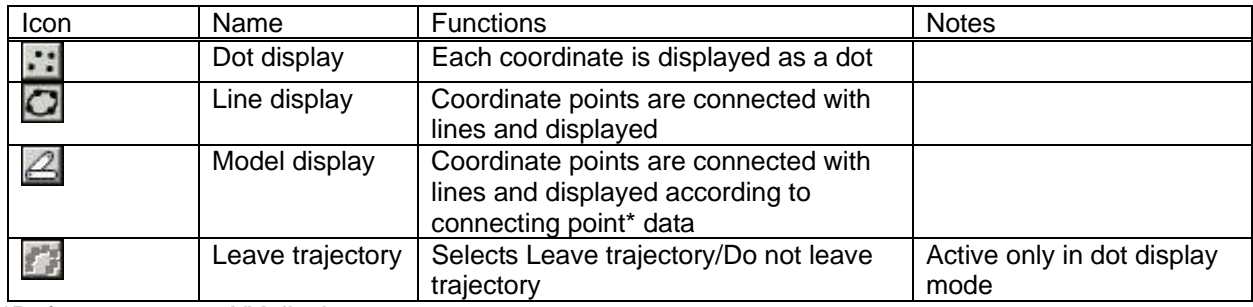

\*Refer to 5. 1. 2 <XY display page>

#### 4. 2. 2. Playback Operation

Playback function re-displays the trace data acquired by Snapshot and Stop Tracing operations. In addition to Playback and Stop, the data can be viewed in Fast Forward/Fast Rewind and Frame Forward / Frame Reverse controls.

The Playback function is available in XY Graph mode only. The Playback function was added to this mode to provide "over-time" data since the XY Graph only provides information on relationship of X variables and Y variables at given points in time, and does contain any time based information in itself.

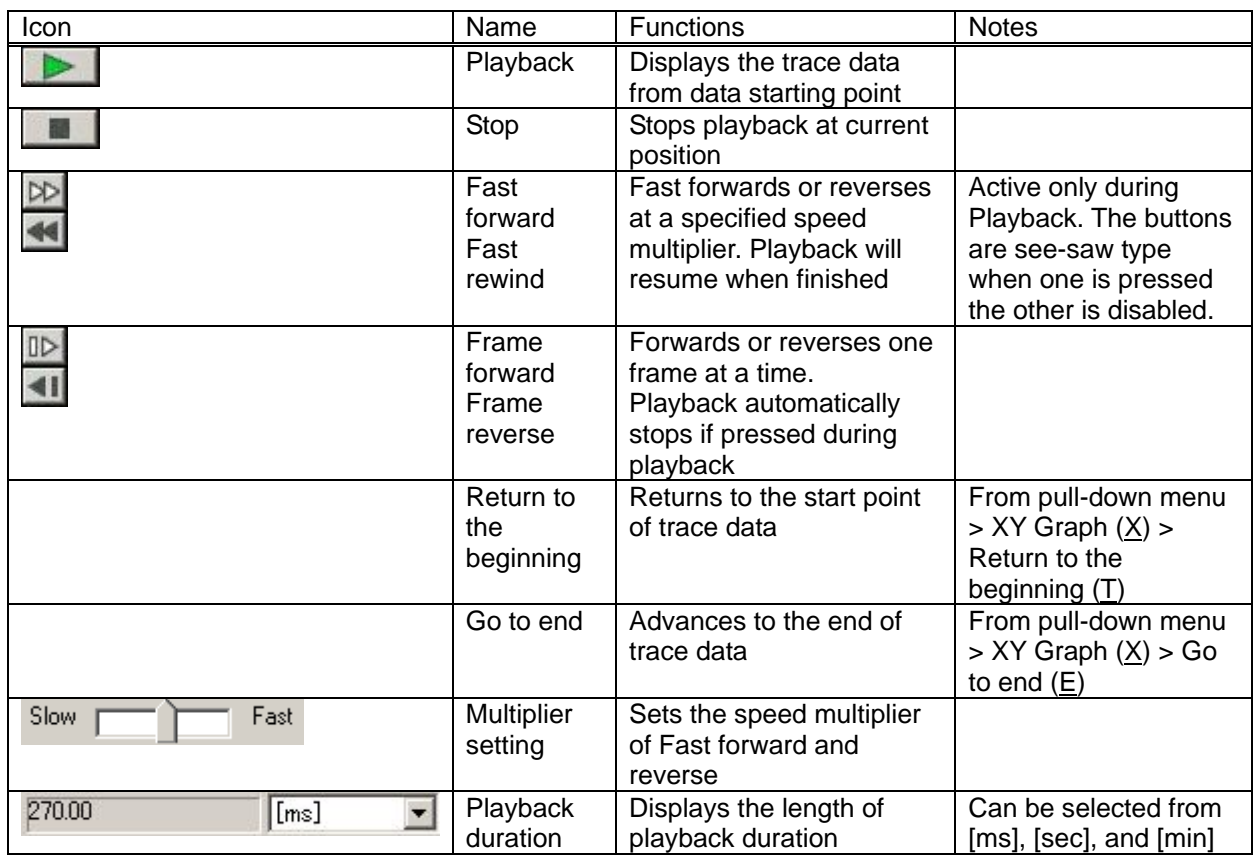

#### 4. 3. Pop-up (Context) Menu

A right click in Graph area will display a Context (Context) Menu.

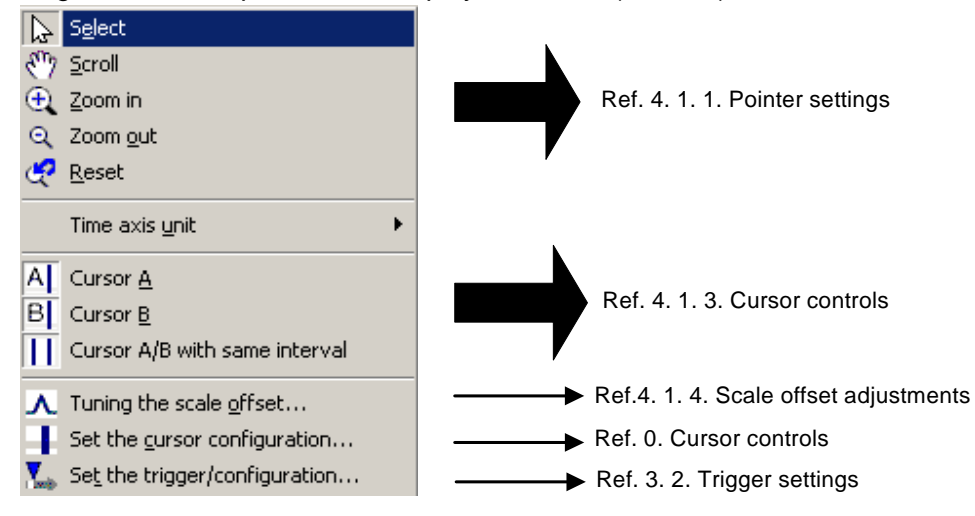

Controls available from the context menu are the same as the icon buttons. Refer to previously described icon control explanations.

#### 5. List

The List area is used to manage data trace Monitor Variable registration / deletion and for the displaying of trace data in a list format.

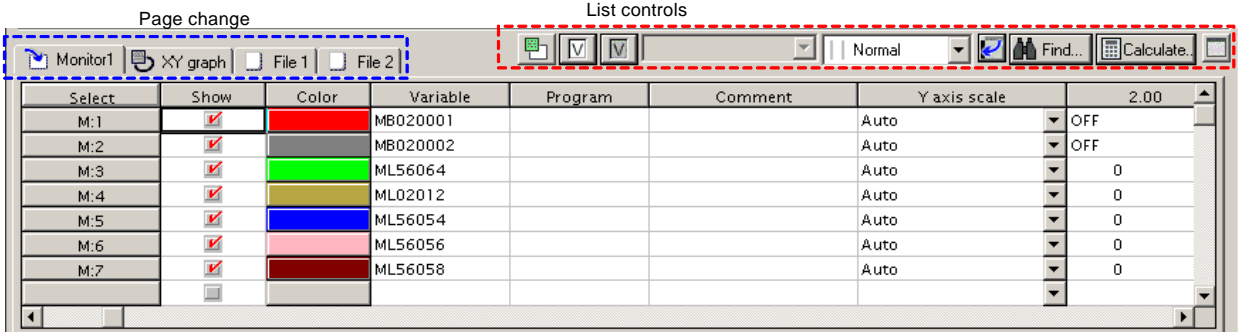

#### 5. 1. Page change (View change)

By selection of tabs, various page views can be shown. Available views are: Monitor, XY display, and Files

#### 5. 1. 1. Monitor Page

The monitor page is used to register, edit and delete the variables to be monitored. The monitor page list is shown below.

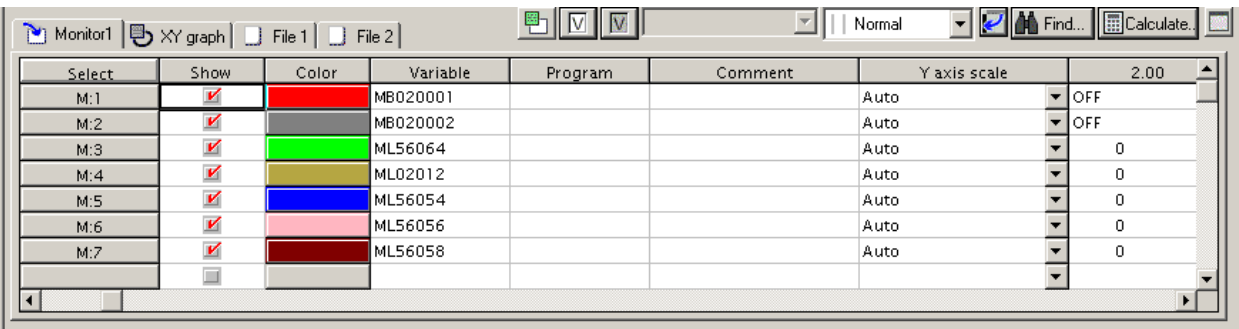

Following items are displayed on the monitor page.

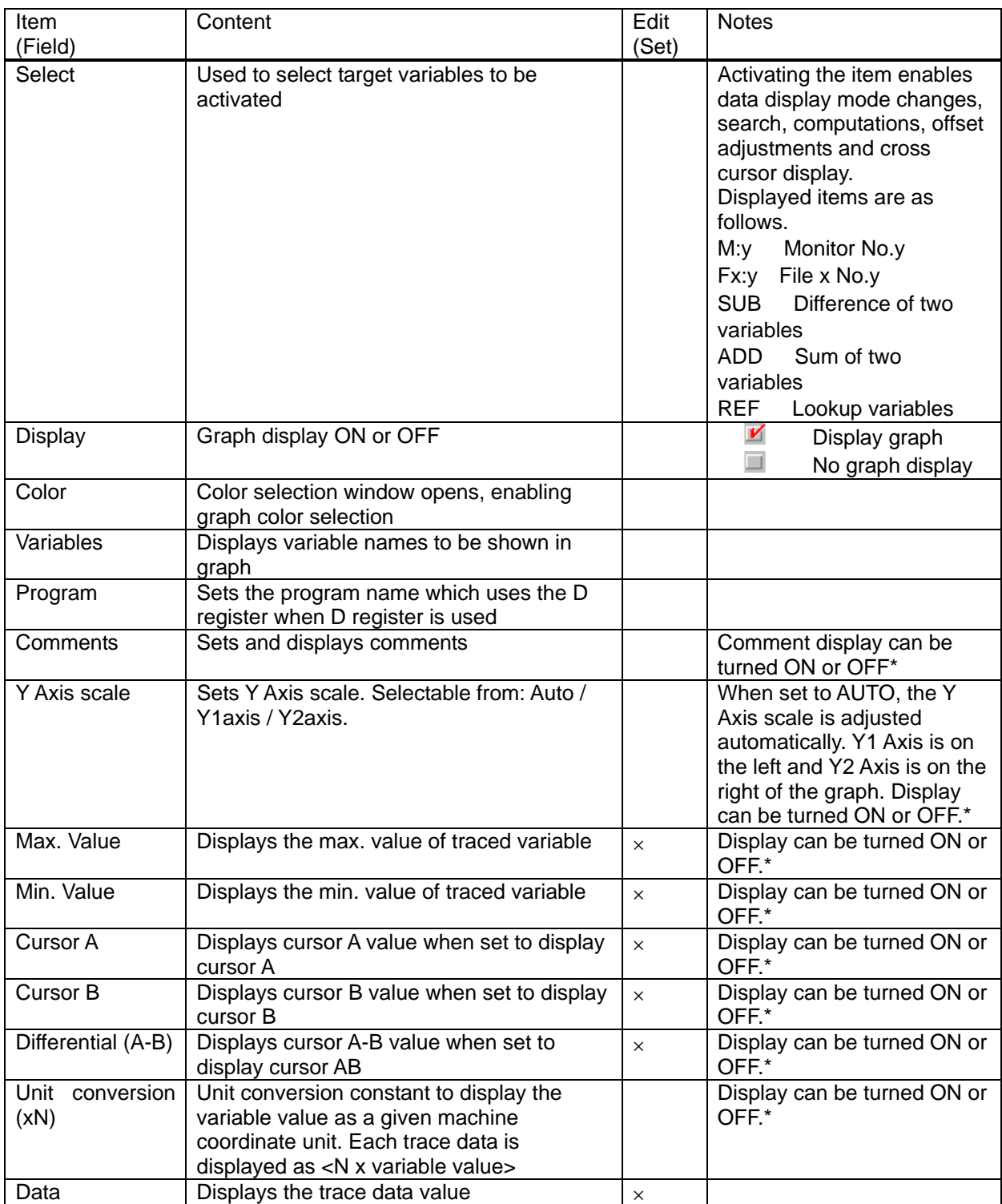

\*Refer to 5. 3. 1. Pop-up Menu (Context Menu) for how to change display settings

#### 5. 1. 2. XY Display Page

The XY display page is used to register, edit and delete monitor variables for XY graph display. The XY list display is shown below.

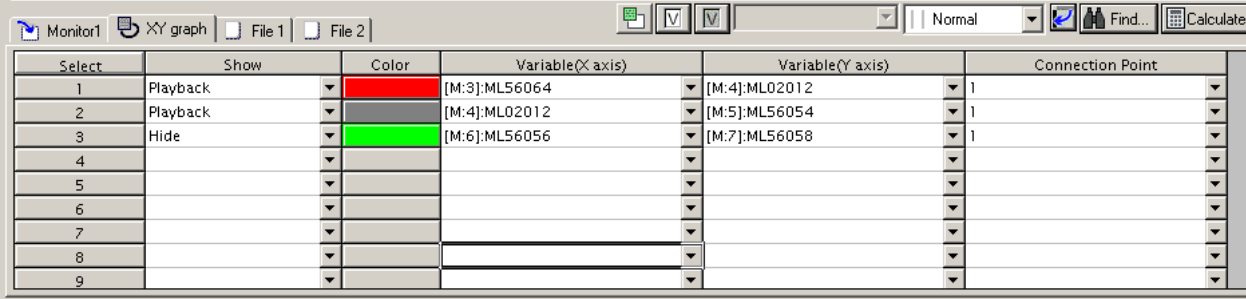

#### The XY display page shows the following items

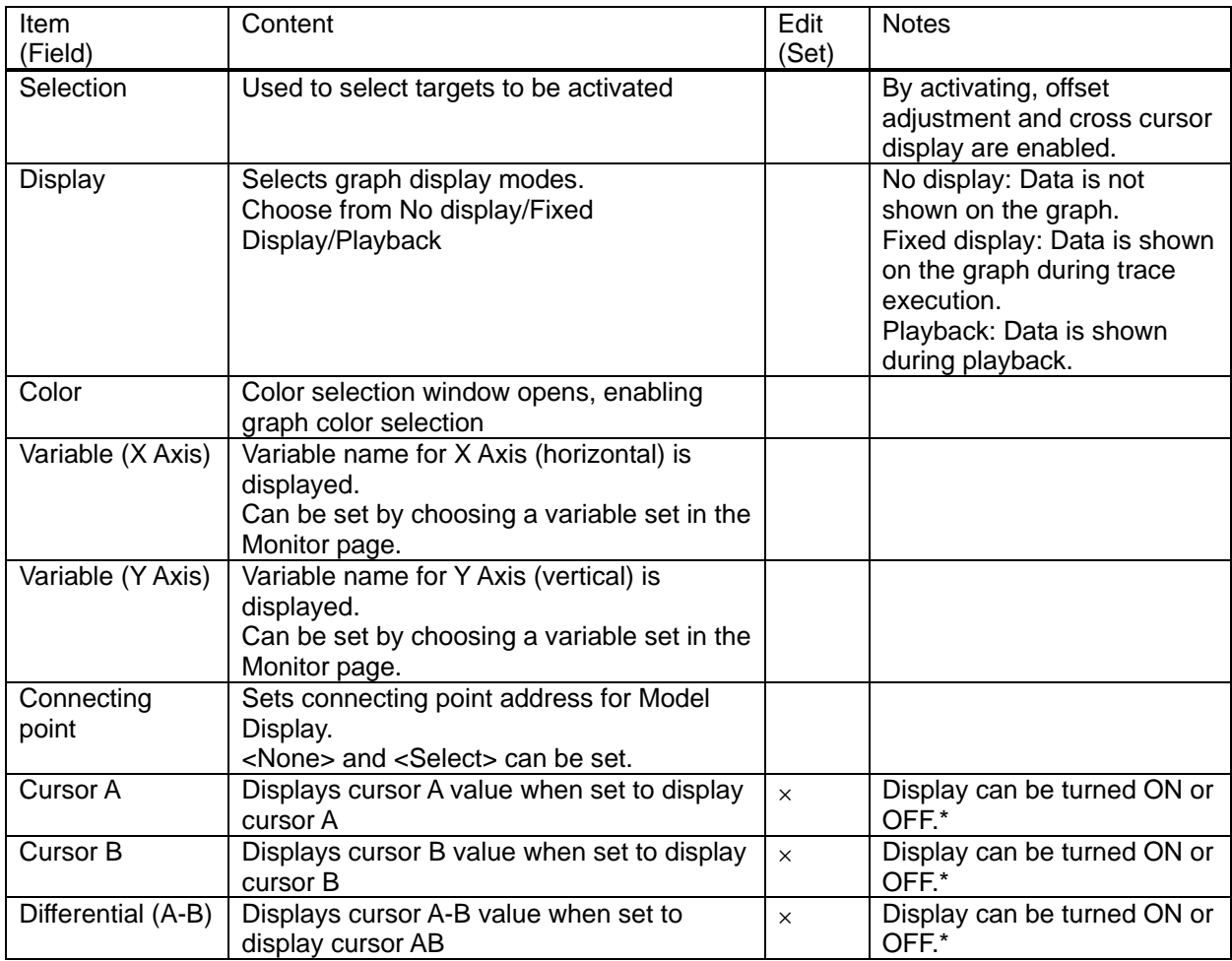

\*Refer to 5. 3. 1. Pop-up Menu (Context Menu) for how to change display settings

#### 5. 1. 3. File Page

The file page displays the monitor variable data by importing from files. File information can be displayed by changing to File Page and importing the file.

The same items are displayed in the file page. However, variables, program and comments are not editable since they are displayed based on the imported file information. The default number of file pages are set to two but a maximum of eight pages can be set-up.\*

\*See 6. 2. for Default file page display settings.

#### 5. 2. Monitor variable registration

Monitor variables must be registered in order to perform data tracing. Maximum of 16 monitor variables can be registered.\*

\*By changing Monitor Settings, a maximum of 64 variables can be registered. However, only 16 can be displayed at one time. See 5. 3. 1. for <Monitor Settings>.

Monitor variables can be registered in Trace Manager window by using the following method.

- IN Trace Manager | TEST\TEST1 MP2300 MP2300 | Online Local  $\Box$ File Edit Trace operation List Graph XY-graph View Tool Help **PT#: 1 UT#: 1 CPU#: 1 B⊁⊁⊁⊁⊩**  $Trace$ Stop Show Snap Number of data 100 Type 비미의  $\boxed{\blacksquare}$  Set  $\boxed{\blacksquare}$  Trigger... 鬲 ◘ <mark>◘ ◘ ◘ ◘ ◘ ◘ ◘ ◘ ◘ ◘ ◘ ◘ ◘ ◘ ◘ ◘</mark> 키  $\frac{1}{32767}$ 32767  $\vert \overline{\mathbf{r}} \vert$  $\blacktriangledown$ 20000<br>15000<br>10000<br>5000 20000 20000<br>15000<br>10000<br>5000 5000<br>0<br>-5000<br>-15000<br>-20000<br>-20000 ں<br>5000۔<br>15000۔<br>15000۔  $-20000$ -25000<br>-30000 25000<br>30000  $0.0$  $10.0$  $20.0$  $30.0$  $\overline{1}$  $\boxed{\blacksquare}$  [ms]  $\overline{\phantom{0}}$  $\blacksquare$  $\mathbb{F}_1$   $\boxed{\triangledown}$   $\boxed{\triangledown}$ **O** Find... ECalculate.  $\boxed{\mathbb{Z}}$  | | | Normal  $\overline{\phantom{a}}$ Monitor1 | B XY graph | D File 1 | D File 2 | Show Color Variable Program Comment Y axis scale Select K MBO20001 Auto  $\overline{\phantom{a}}$ OFF  $M:1$ V MB020002  $\overline{\mathbf{r}}$ Auto OFF  $M:2$ V **MI 56064**  $M:3$ Auto.  $\overline{\phantom{a}}$ n. V ML02012  $\overline{\mathbf{r}}$  $M:4$ Auto o  $\Box$  $\overline{\phantom{1}}$ swooo20 System Program Software | Auto  $M:5$
- 1) Registration can be done by directly inputting variable (register) name into Variable Fields of the monitor page.

2) Open Variable Selection window of Trace Manager by clicking  $\boxed{\nabla}$  icon and input required information to register.

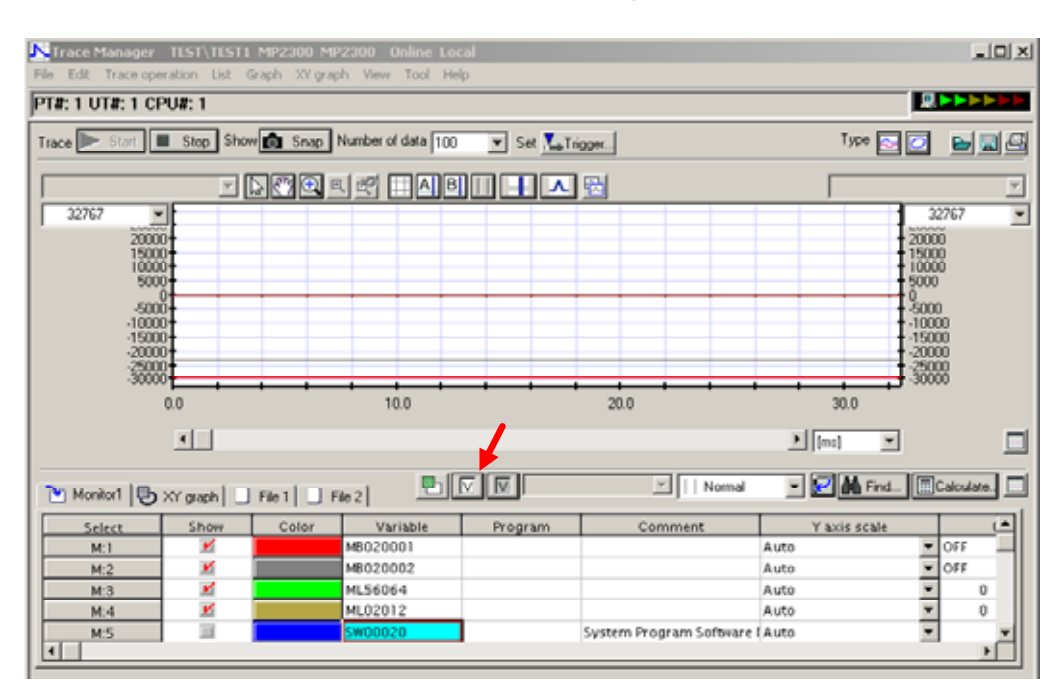

3) Use Trace Manager pull-down menu View (V) > Select variables (V) to open Variable Selection window to register.

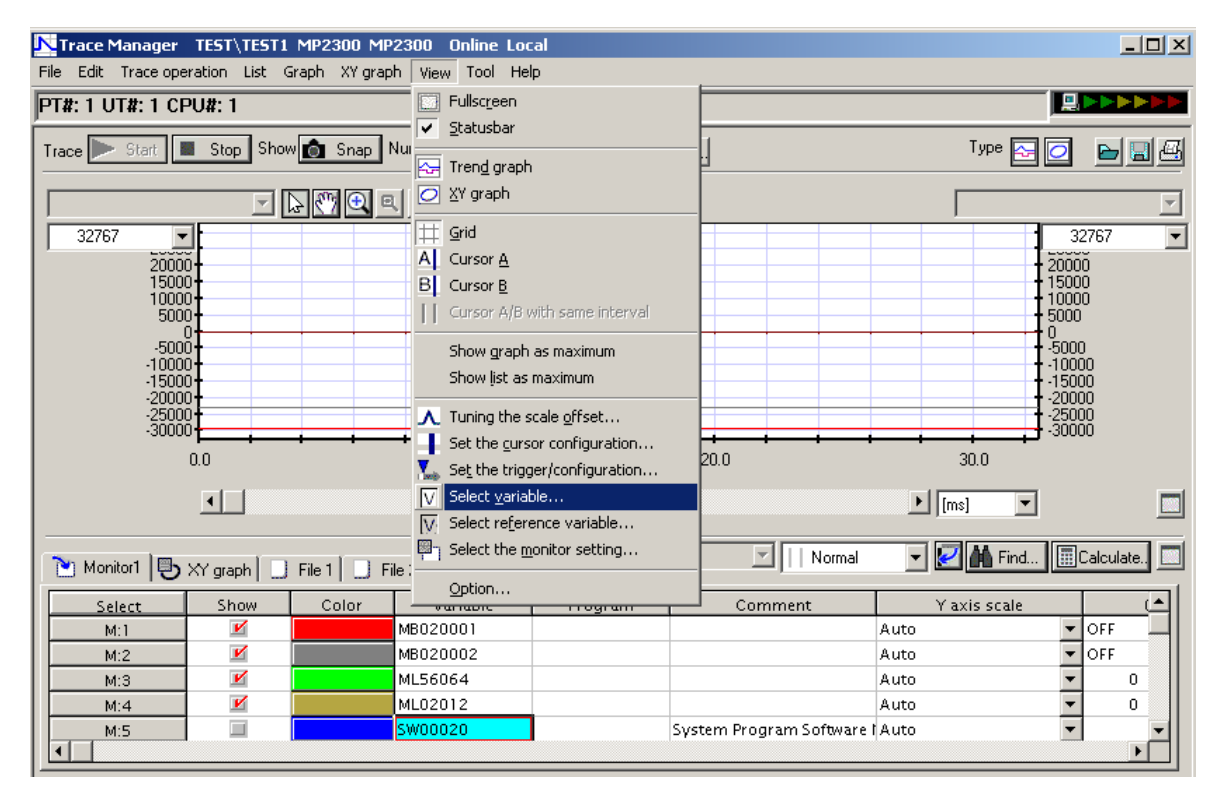

By performing 2) or 3) above, Variable Selection window opens. For monitor variable setting details, see 5. 3. 2. <Selecting variables>

The monitor variable registration can also be performed by the following methods.

- 4) By right-clicking a variable name in Motion Program, a pop-up menu opens. Selecting <Register to trace> will register the selected variable into Trace Manager.
- 5) By right-clicking a variable name in Motion Parameter, a pop-up menu opens. Selecting <Register to trace> will register the selected variable into Trace Manager.
- 6) By right-clicking a variable name in New Ladder Editor, a pop-up menu opens. Selecting <Register to trace> will register the selected variable into Trace Manager.
- 7) By right-clicking a variable name in Old Ladder Editor, a pop-up menu opens. Selecting <Register to trace> will register the selected variable into Trace Manager.

When variables are registered by methods other than 1) above, variables will be registered to rows of the selected cells. If there are existing variables in the applicable cells, they will be over-written.

#### 5. 3. List Operations

It is possible to perform monitor setting, variable selection, lookup variable selection, data display setting, cursor mode, list vertical/horizontal display switch, search, computation, and list maximized view in the List area. All operations are possible in any list display modes.

#### 5. 3. 1. Monitor settings

This function is for selecting the monitor to display the Trace. Since the maximum number of traces is 16, multiple settings here will enable easy switching between the traces.

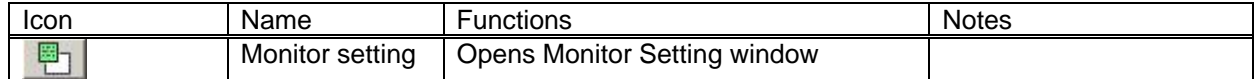

A window shown below opens by clicking the icon. The monitor setting can be selected from <Monitor 1>, <Monitor 2>, <Monitor 3>, or <Monitor 4>.

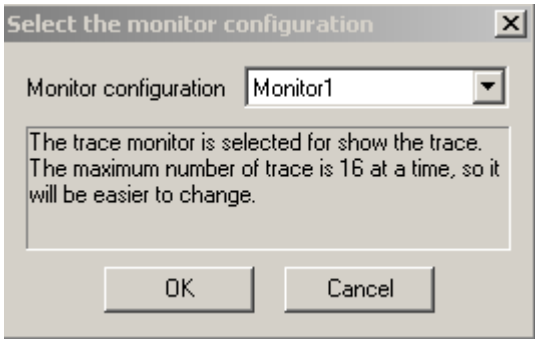

#### 5. 3. 2. Variable Selection

This function is used to register variables to the monitor page by selecting of monitor variables.

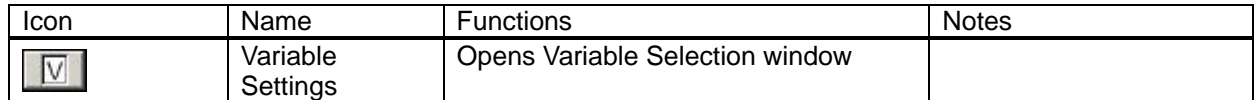

Variable selection window opens by clicking the icon. By selection of tabs, axis, I/O, variable, and system variables can be registered as monitor variables.

In order to register the monitor variables from Variable Settings window, registers' parameter names (variable comments and register comments) need to be set.\* In the Variable settings window, only the registers that are assigned to the module with comments are displayed and can be registered.

\*By setting the register comments, the comments will be automatically entered when the register number is entered directly in List area.

Only the System Variables are given with default comments. The view below shows when the System Variable tab is selected.

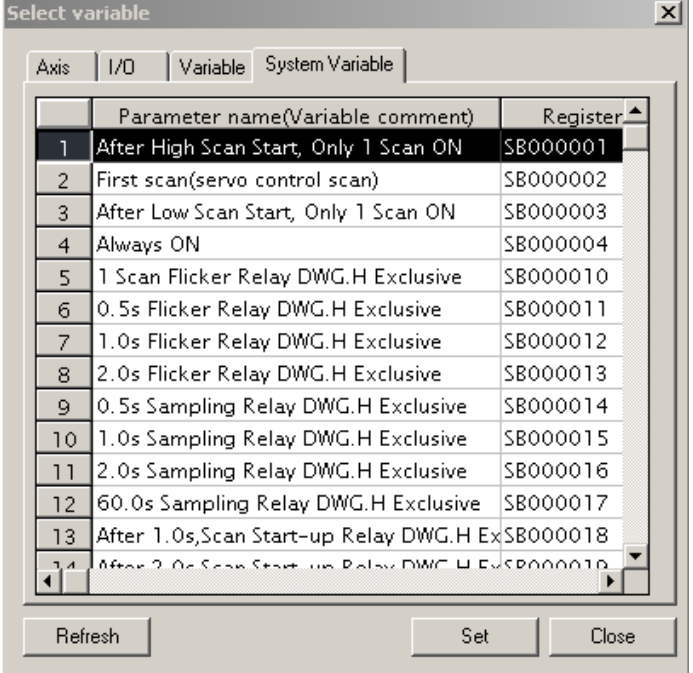

To register the System Variable as Monitor Variable, select the system variable from the list and click Select (S). Other non-System Variables such as Axes, I/O, and variable registers do not have any comments by default, and can not be displayed and can not be selected / set from within the Variable Settings window. In order to set-up these monitor variables in the Variable Settings window, the register comments must be set-up separately.

The comments are manually entered for each register in Engineering Manager (comment list and Quick Reference, etc.). However, the Axis Registers (only) can be automatically set-up by Register Comment Auto Setting function.\*

\*Refer to Engineering Manager related documentation on how to input your comments manually. Also see: 6. .3 <Register comments automatic registration> for automatically registering the comments.

The screen shot below shows a window with some comments entered. As can be seen, the registers with comments IW0500 and OW0501 are displayed. A register without a comment is never displayed.

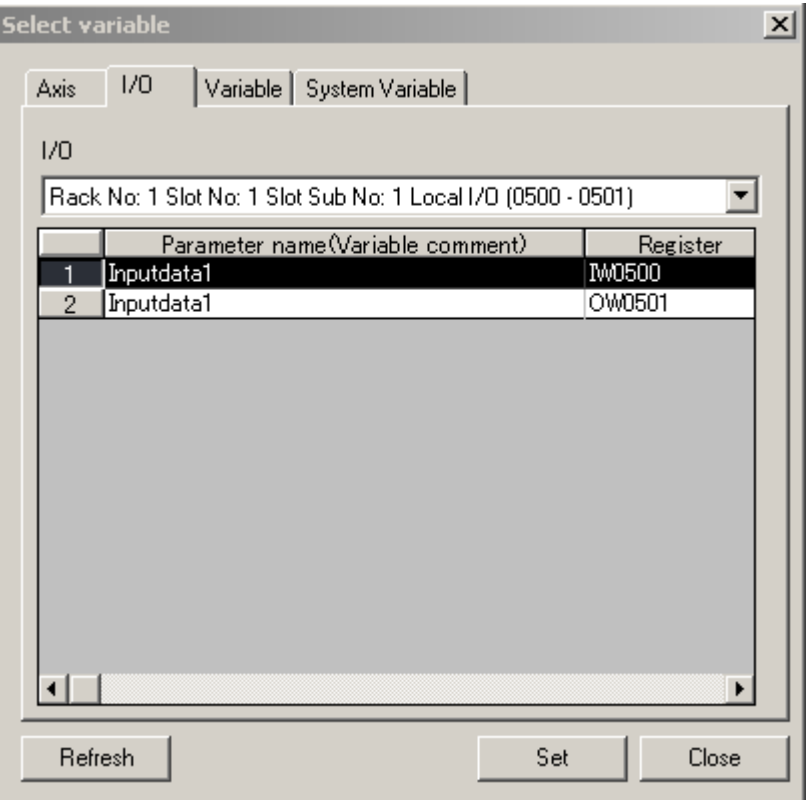

The common functions for this window are as follows.

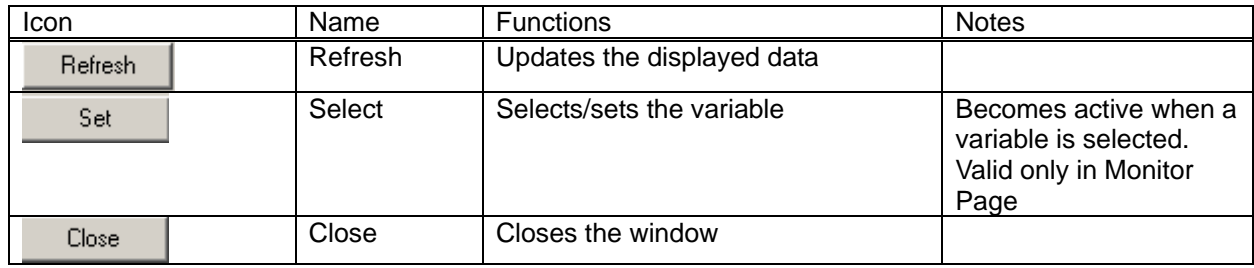

#### 5. 3. 3. Lookup Variable Selection

Lookup Variable Selection is used to lookup <File n> page variable in Monitor Page.

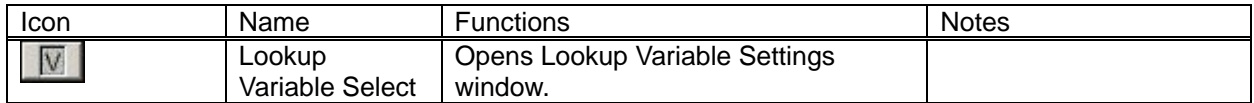

Following window is opened by clicking the icon.

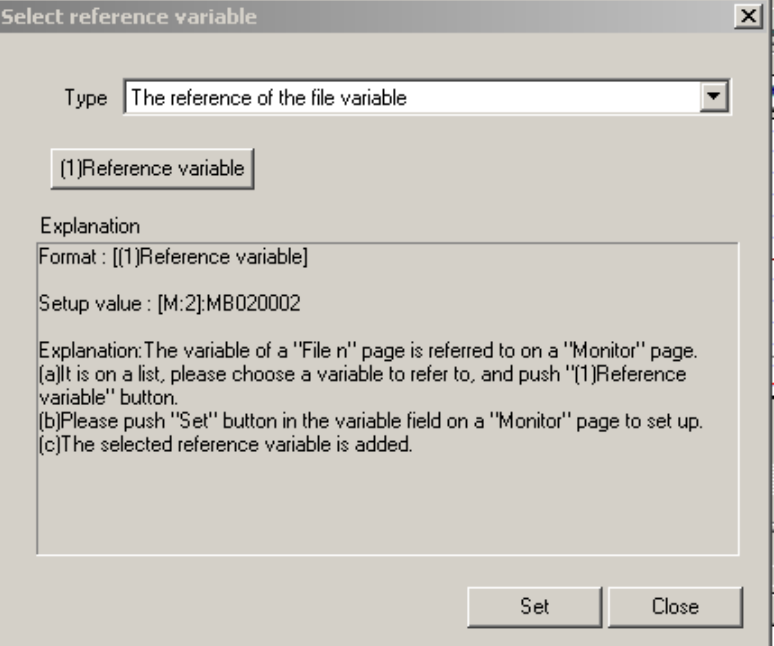

Setting up of Lookup Variable is performed as follows.

- 1) Choose the desired variable for lookup and click (1) Lookup Variable Select button. Selected variable name appears in Selected Value area.
- 2) Select a desired variable field from Monitor Page list, and click Select (S) button.
- 3) Operations above 1 and 2) will add a lookup variable to selected variable field.

Differentials and sums of the lookup variables can also be selected. The view below shows when a difference is chosen as the type. In addition to the operation 1) <(1) Lookup Variable Select> above, <(2) Lookup Variable Select> must also be performed. The same is used for selecting a "Sum".

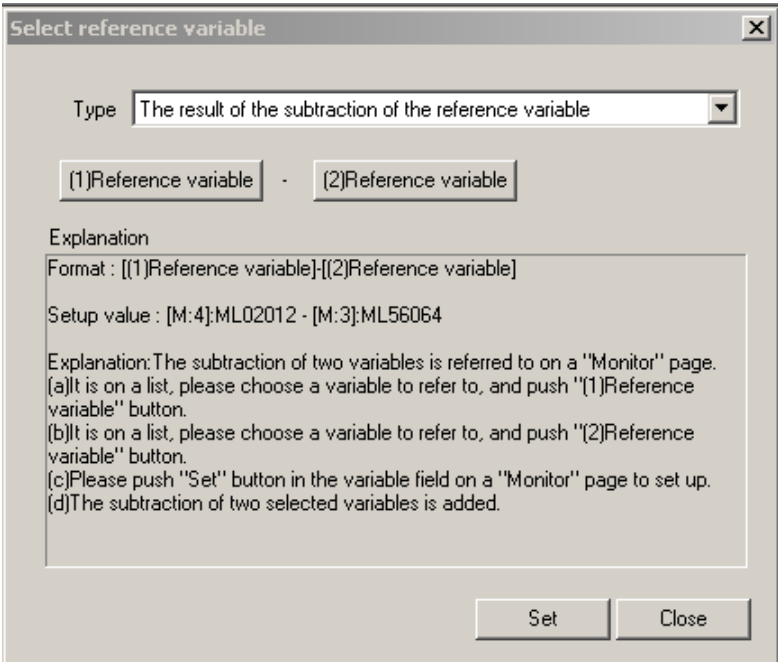

The tables below summarize the operations in the Lookup Variable Settings window.

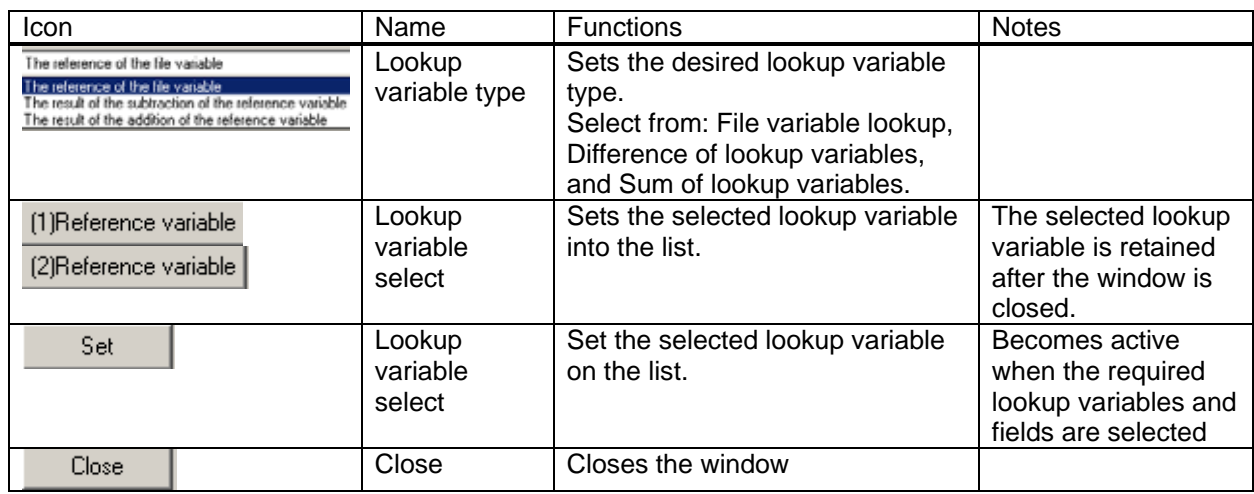

#### 5. 3. 4. Data Display

Changes the data type to be displayed on the list.

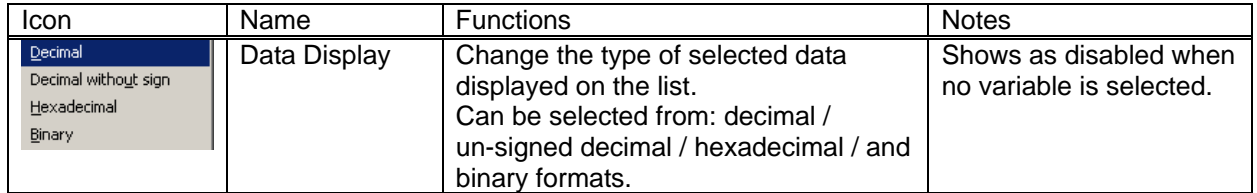

#### 5. 3. 5. Cursor Mode

This function is used to scroll the data display position of the list linked to cursor A and B on the graph.

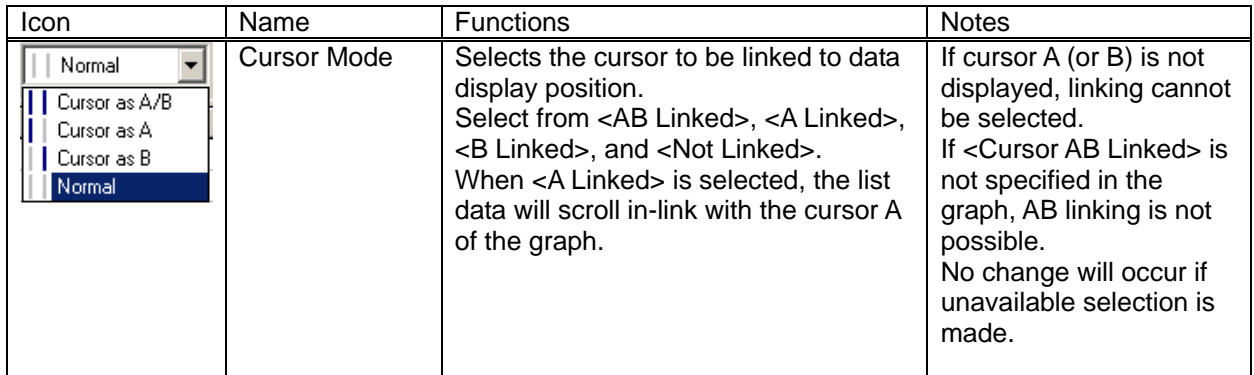

When the cursor mode is set to the Linked Mode, the data display of Monitor Page and File Page will follow the movement of the linked cursor. Inversely, the cursor will move to a location where clicked in File Page or Monitor Page.

#### 5. 3. 6. List Vertical Display

This function is used to inverse vertical and horizontal of list display.

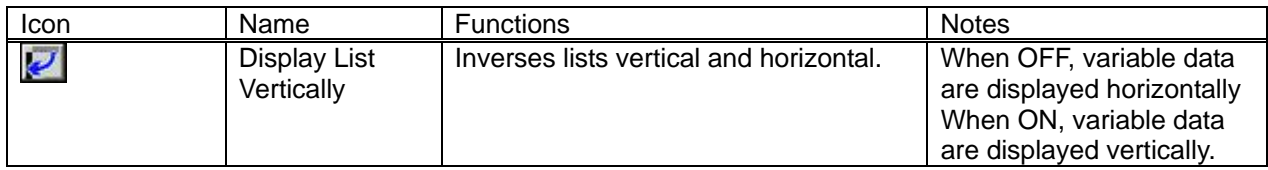

#### The data trace view when inverted.

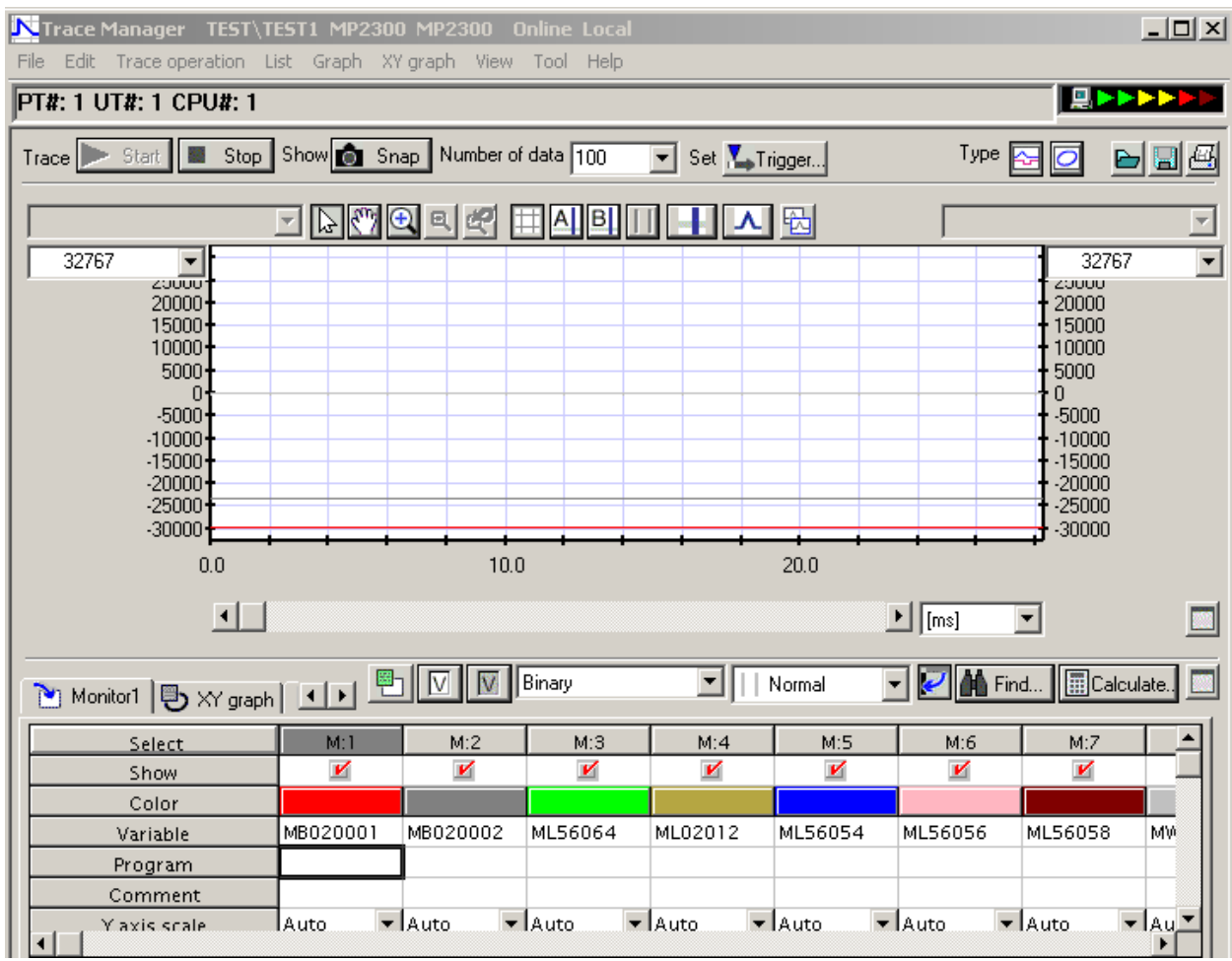

#### 5. 3. 7. Search

This function will cause search and jump to selected (active) variable.

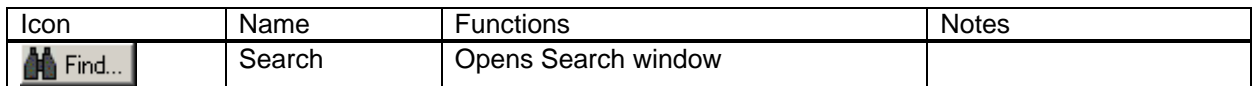

When a monitor variable is selected and activated in the List and the icon is clicked, a Search window opens as shown below.

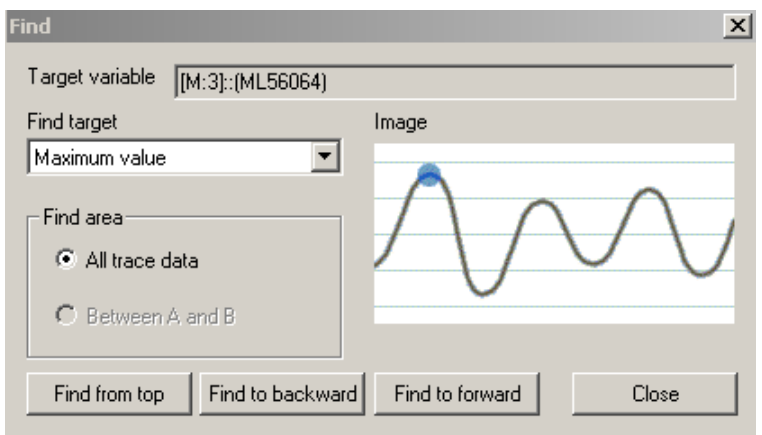

If this icon is clicked without selecting a monitor variable, or deselected after clicking the icon, the Search window will show as below, and the Search function becomes unavailable. The Search function becomes available when a monitor variable is selected and activated again in the List.

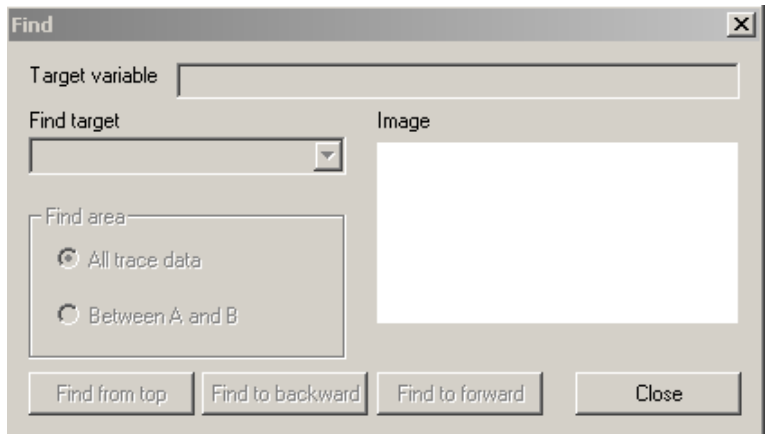

When Time Axis is selected as a search target, the window display will change as shown below.

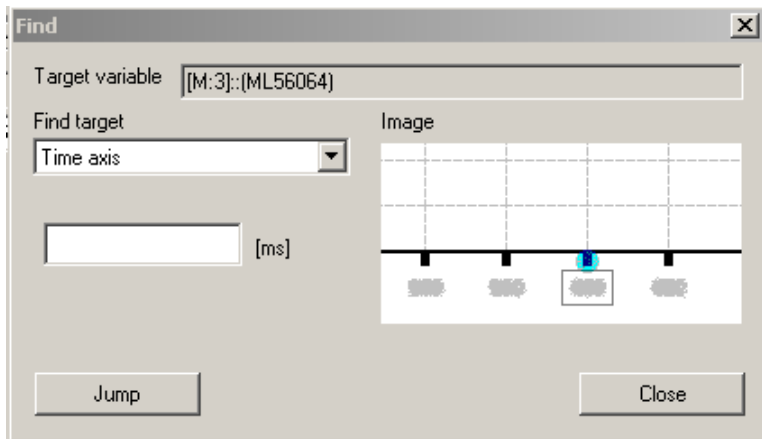

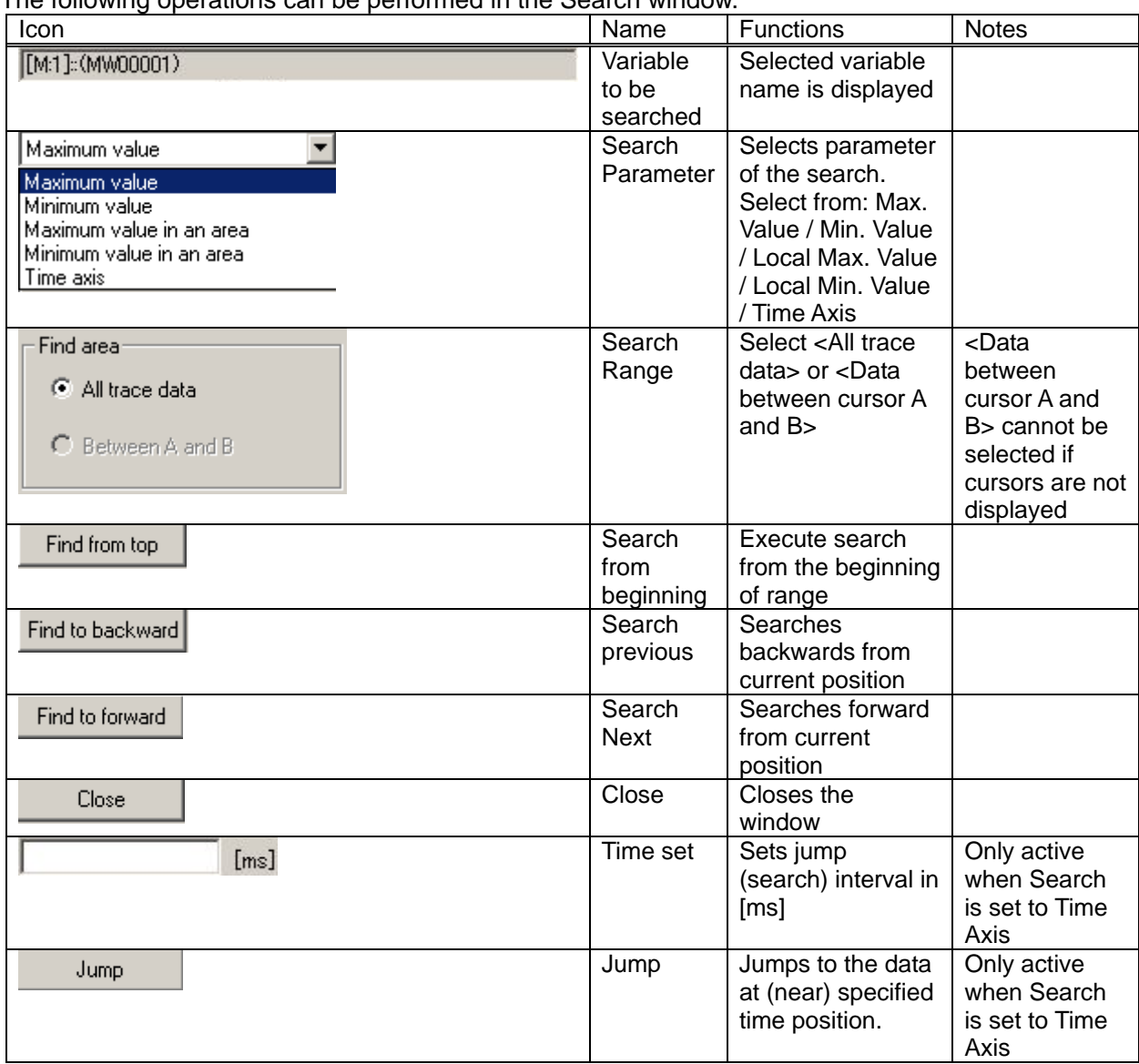

The following operations can be performed in the Search window.

### 5. 3. 8. Computation

This function performs computations on areas and averages for selected (active) variables.

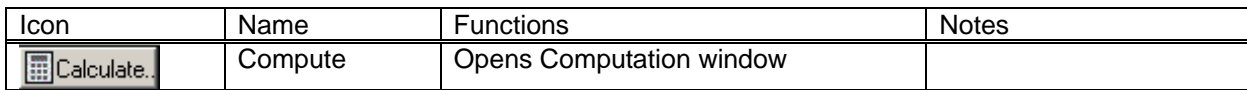

A window shown below opens by selecting a monitor variable and clicking the icon.

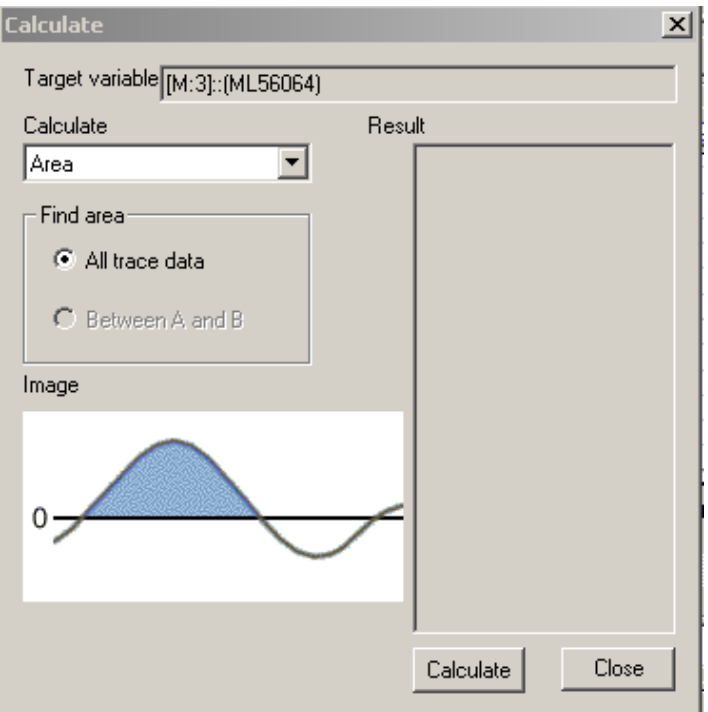

If this icon is clicked without selecting a monitor variable, or deselected after clicking the icon, the Computation window will show as below, and the Compute function becomes unavailable. The Compute function becomes available when a monitor variable is selected and activated again in the List.

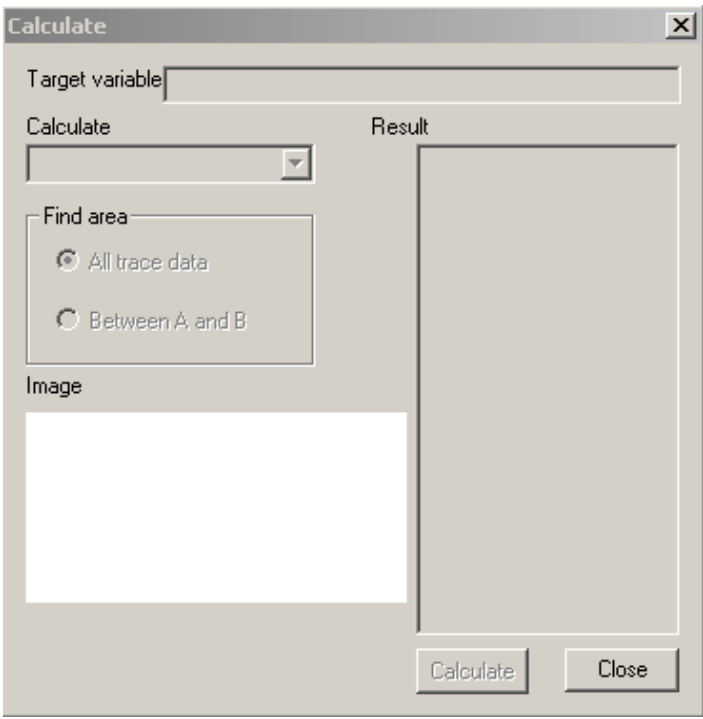

Following operations can be performed in the Computation window.

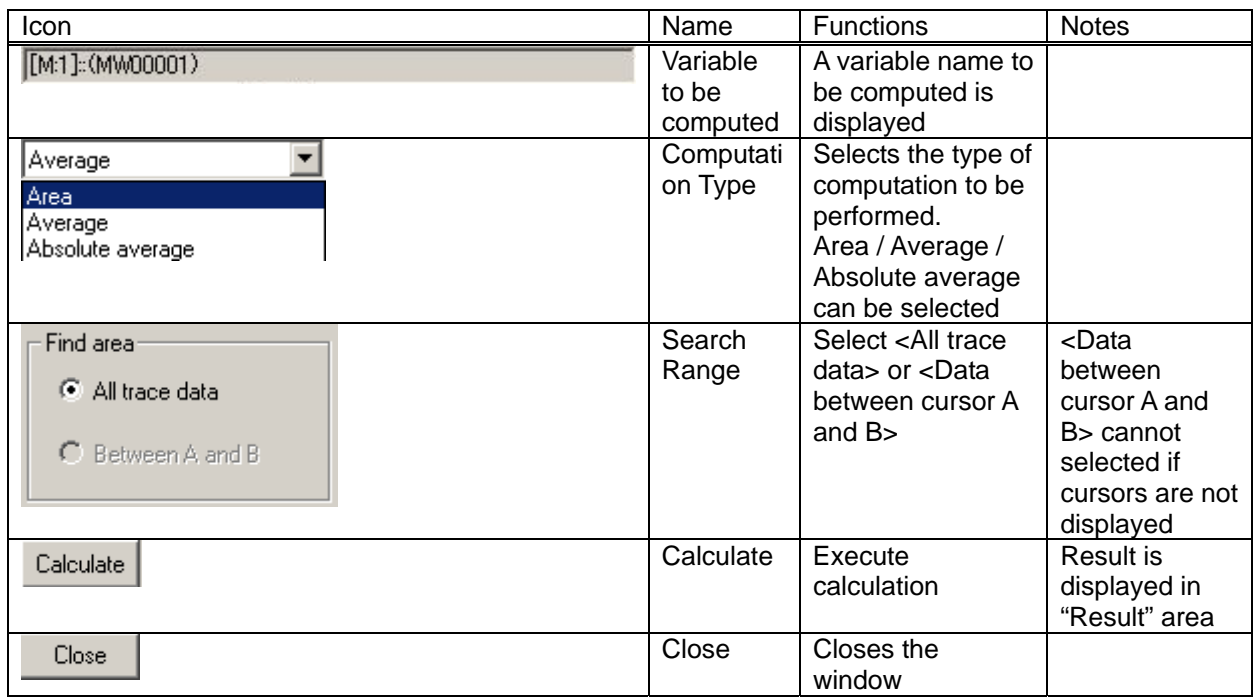

5. 3. 9. List Maximized View Maximizes the List and turns OFF the graph

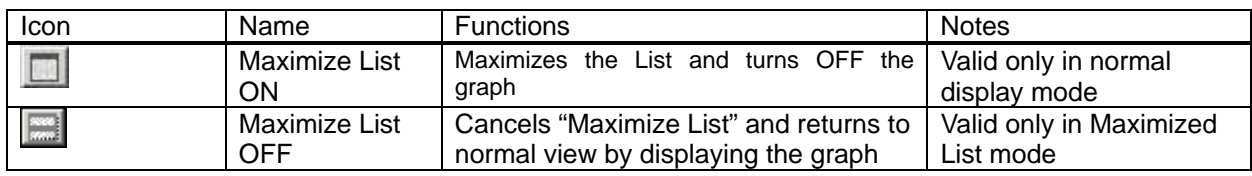

The data trace view in Maximized List mode shown below. List display is in normal mode (horizontal).

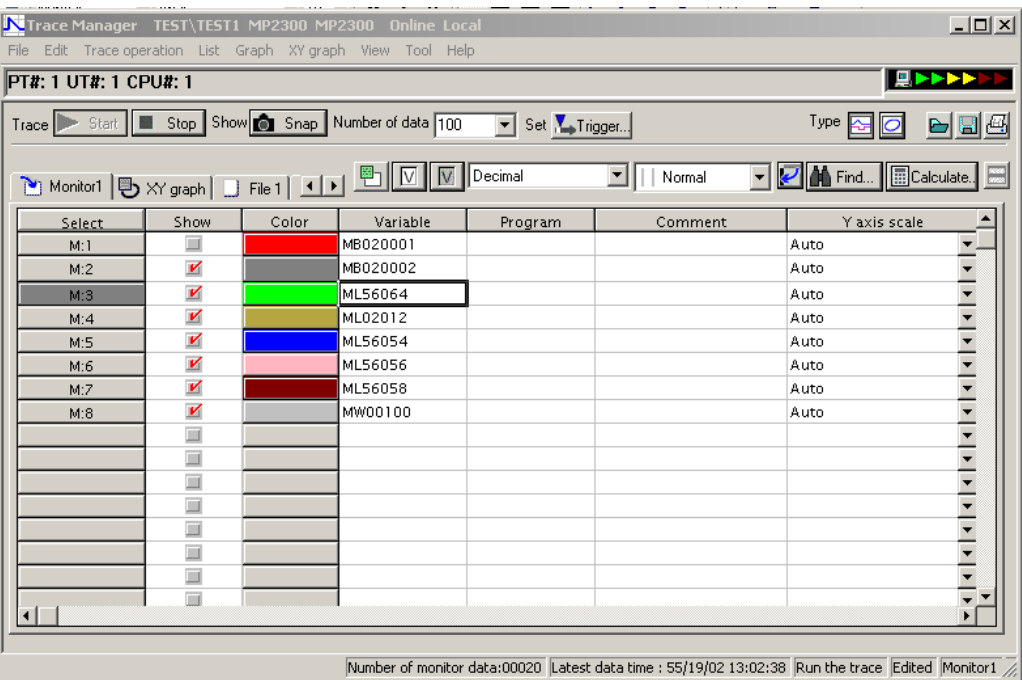

#### 5. 3. 10. Pop-up (Context) Menu

A right click in the List Display Area will cause the following pop-up menu to open.

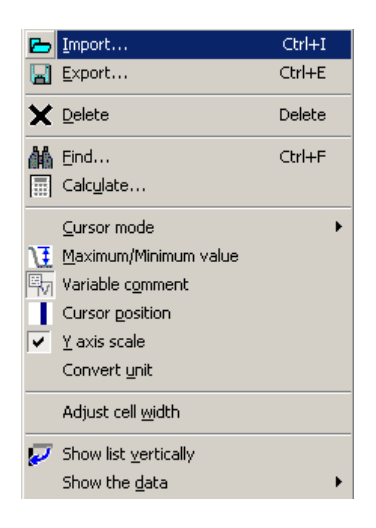

The pop-up menu in the list area contains functions unavailable in icon form. The table below shows the functions available outside the icon explanations from above.

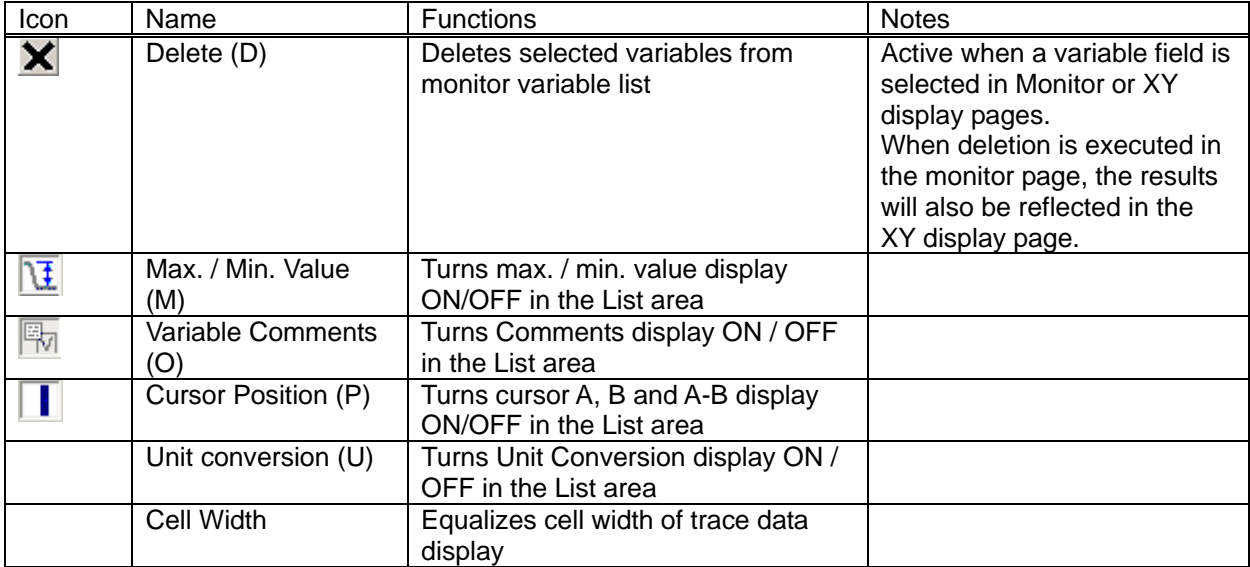

#### 5. 3. 11. Record Operation

Function used to insert / delete\* records. Only active in Menu Page, and unavailable in XY display page and File page. It can be accessed from Edit of pull-down menu.

\*Difference between Delete and Delete Record: Delete will only delete selected variables. Delete Record deletes variables and the empty cell will be filled by next cell moving up.

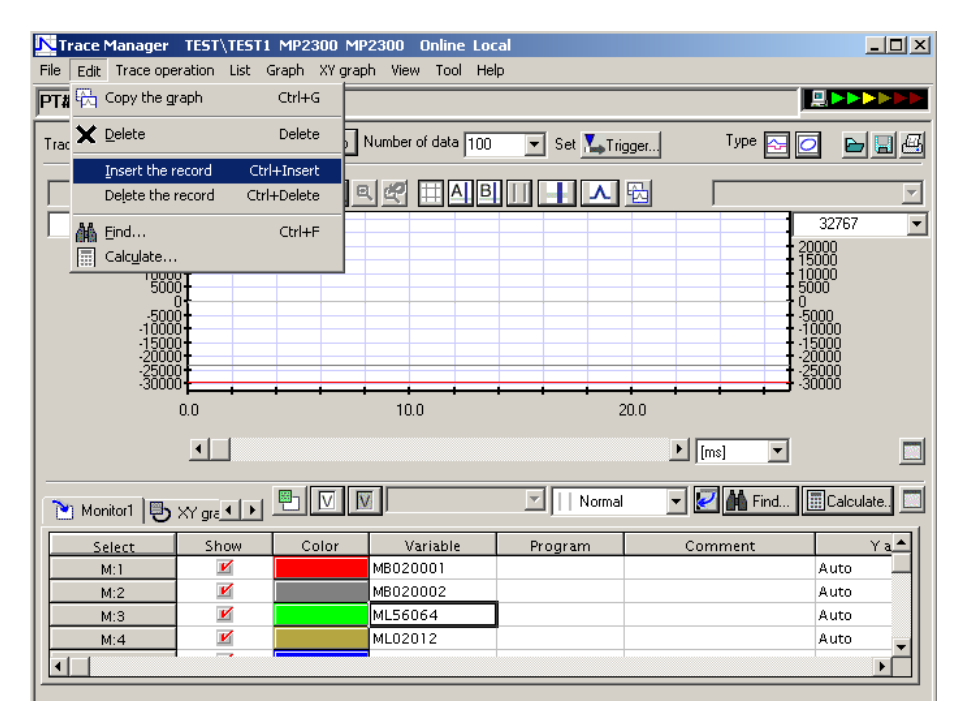

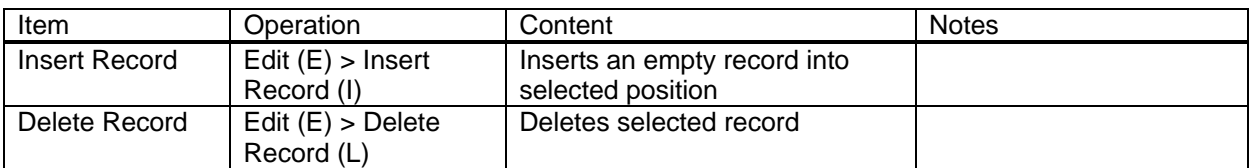

#### 6. Other Functions

Other functions available only through the pull-down menu are explained below.

#### 6. 1. Trace Definitions

Save and Delete trace definitions. Execute from File menu.

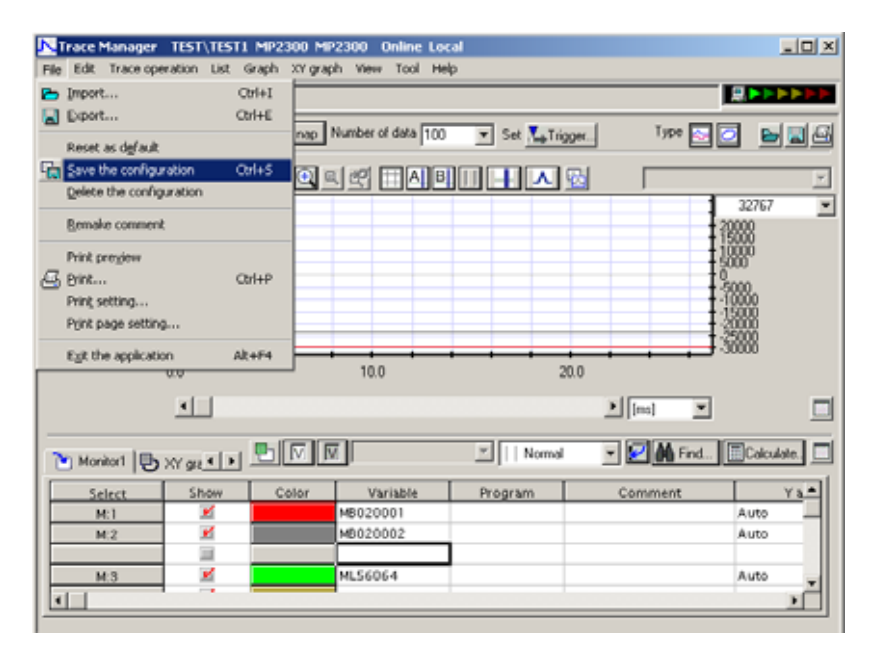

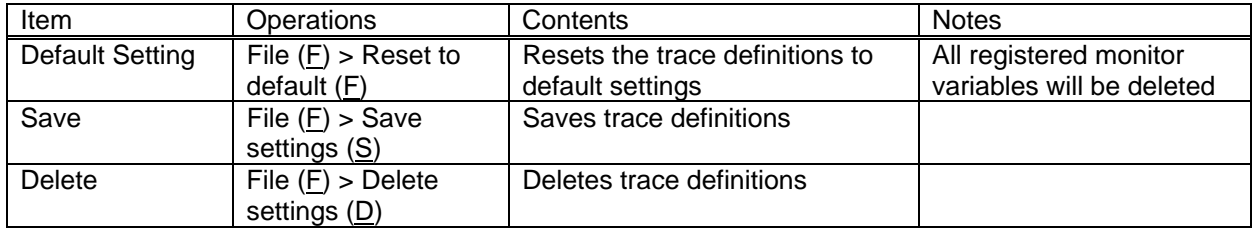

#### 6. 2. Optional Functions

Optional functions can be accessed from View menu.

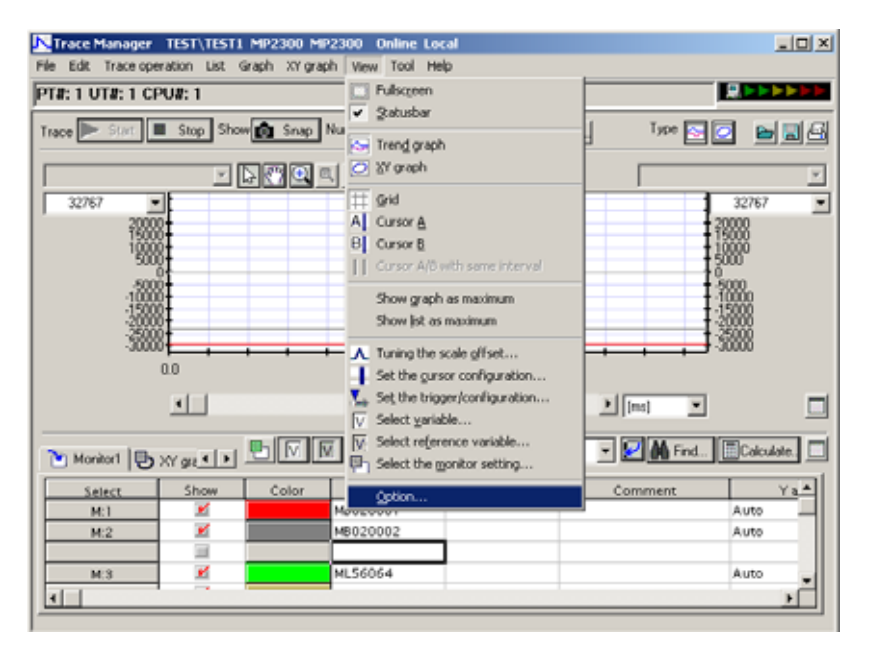

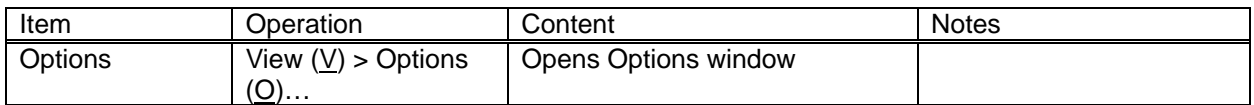

In the Options window, Settings, Graph, XY Graph, List and Printing options can be set.

<Settings> tab view is used to select a default directory for CSV file import/export.

<Graph> tab is used to perform following graph display settings.

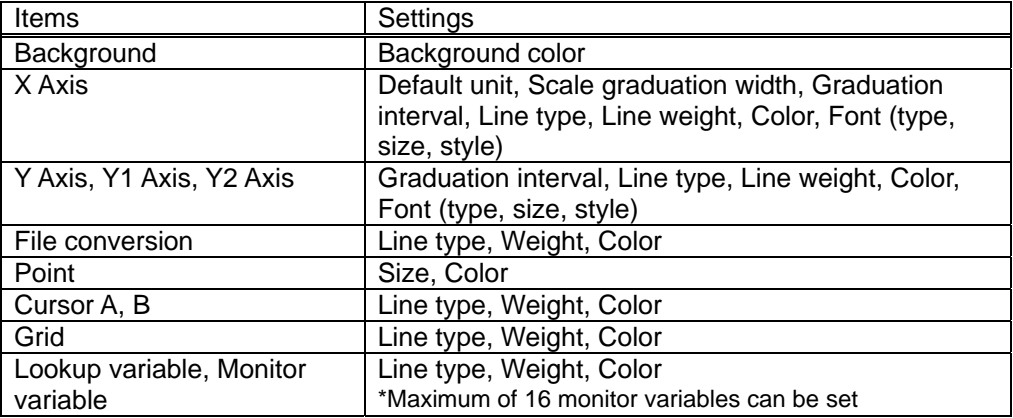

<XY Graph> tab is used to change settings for XY Graph display Playback speed (Normal, Fastest, Slowest), Fast Forward Multiplier and the Default Unit.

<List> tab is used for List display settings such as Number of File Pages. The default is 2, and maximum of 8 can be set. Additionally, there are display related items such as Font (type, size, style), Background, Editing, Error item, various colors for broken link variables, and number of monitor data.

<Print> tab contains settings on print functions for data trace such as Print: Trace Settings, Graph, or List.

#### 6. 3. Register Comment Auto-Register

This function automatically assigns the monitor parameter comments and settings for Servo Axes. This is done by the following procedure.

1) From File Manager pull-down menu, select Tools (T) > Register comment auto register  $(\underline{A})$ 

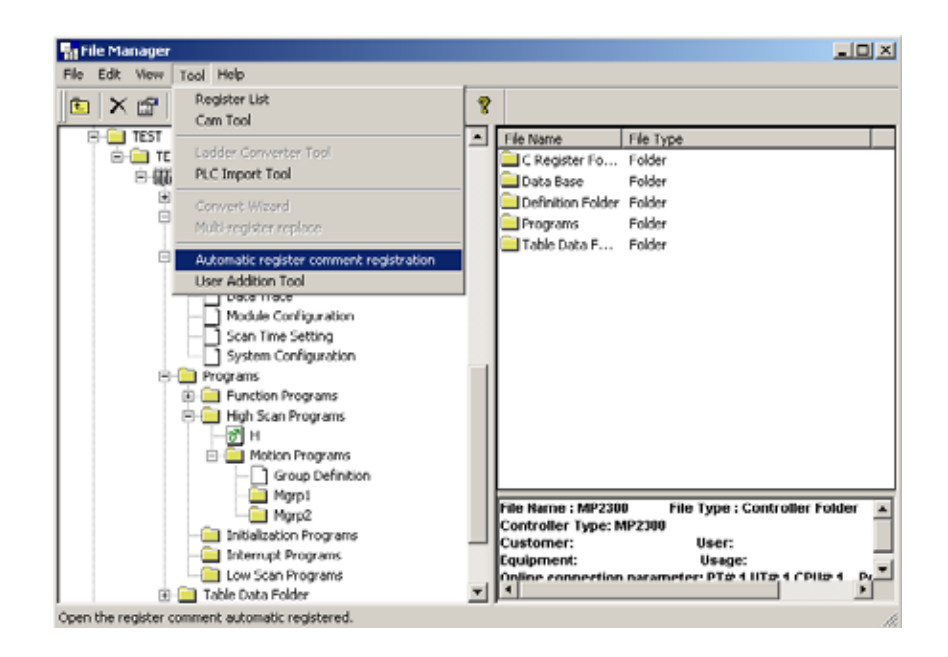

2) Select <PLC Folder> from the tree or list area and right click to open context menu and select <Register Comment Auto-Register (A)>.

\*In MP920, start from CPU Folder. Since MP920 is capable of the specifying of multiple CPU Modules, the specific CPU subject to auto-registering must be first assigned. If the PLC Folder is selected, right-clicked, <Register Comment Auto-Register (A)> will be shown as disabled.

3) From Engineering Manager's pull-down menu, select: File  $(E)$  > Open  $(Q)$  > Tools  $(I)$  > <Register Comment Auto-Register (A)>

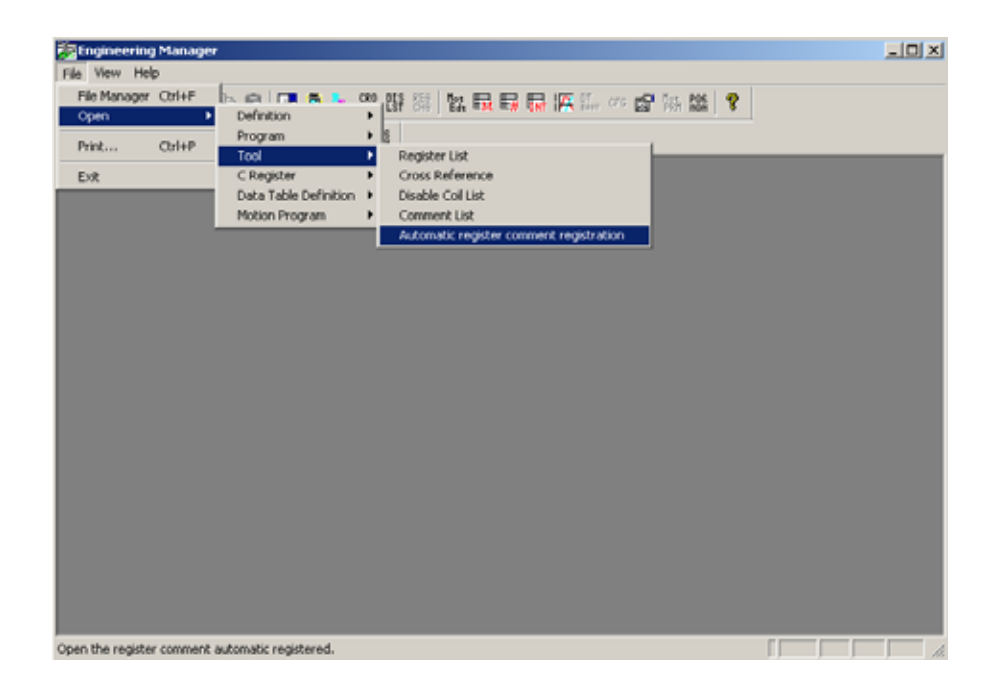

Register Comment Auto-Register is only valid while using the Trace Manager. When executed, the following window opens.

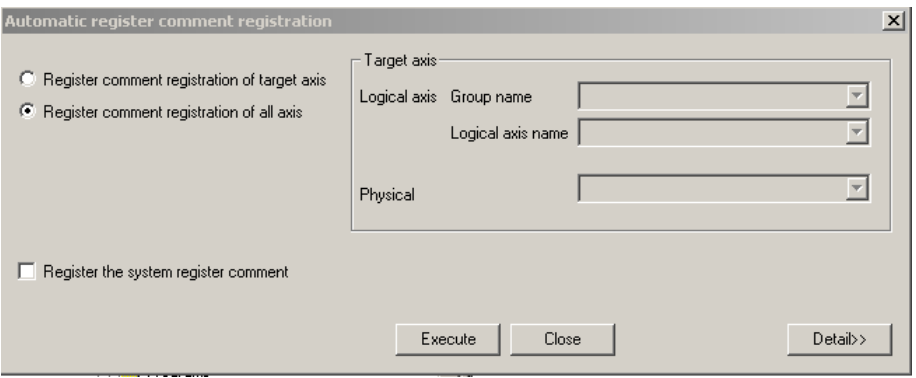

In this window, it is possible to register only the specified axis register comment by using the check boxes.

![](_page_33_Picture_30.jpeg)

In addition, by clicking on the Details button the window will display the details where comment format can be changed.

![](_page_33_Picture_31.jpeg)

When the Apply button is clicked in this window, the servo settings / monitor parameters for all or selected axes will be assigned as register comments.

Before and after the auto-registration, the Variable Selection window display will change as shown below when selected to display. And the Axis register can now be registered as a monitor variable within the Variable Select window.

![](_page_34_Picture_32.jpeg)

Set

Close

Refresh